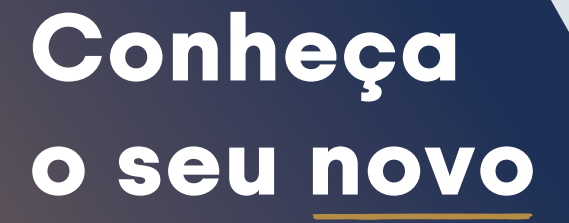

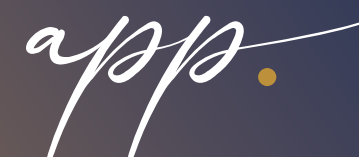

Com muito mais facilidades para o seu acesso à saúde com o Norden.

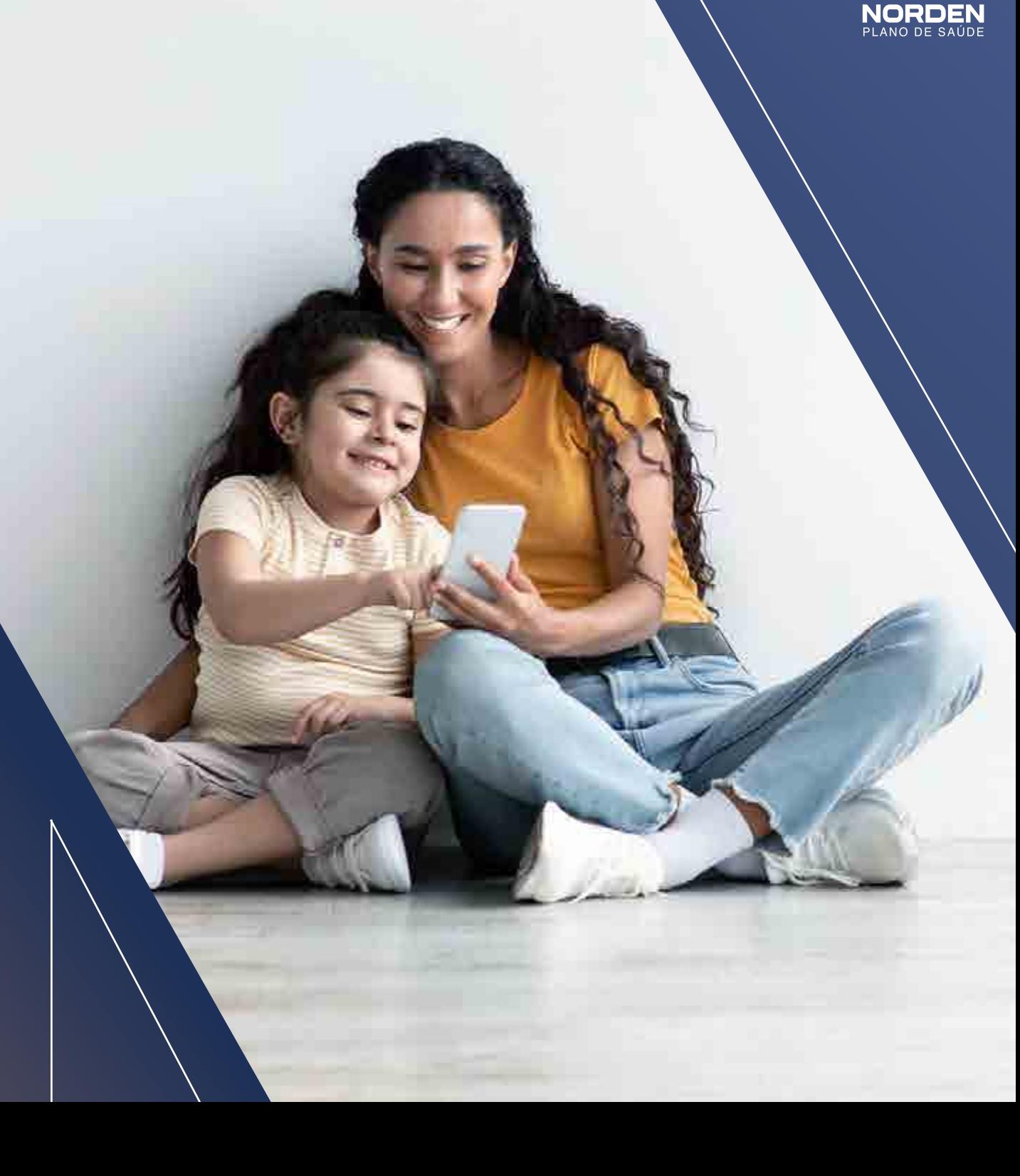

Edição 6 - Outubro/2023

JUUNUUNUUNUU NMNMNMNM **IMNMNMNM** NMNMNMNM **IMNMNMNM** NMNMNMNM **IMNMNMNM** NMNMNMNM **IMNMMMMM** NMNMNMNM **IMNMNMNM** NMMMMMM **IMNMNMNM** NMMMMMM **IMNMNMNM** <u>NMNMNMNM</u> **IMNMNMNM** NMNMNMNM **IMNMNMNM** NMNMNMNM **IMNMNMNM** NMNMNMNM **IMNMMMMM** NMNMNMNM<br>IMNMNMNM NMNMNMNM **MNMNMNM NUNUNUNUNU IMNMNMNM** NMMMMMM **IMNMNMNM** NMNMNMMN

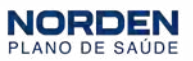

# ÍNDICE

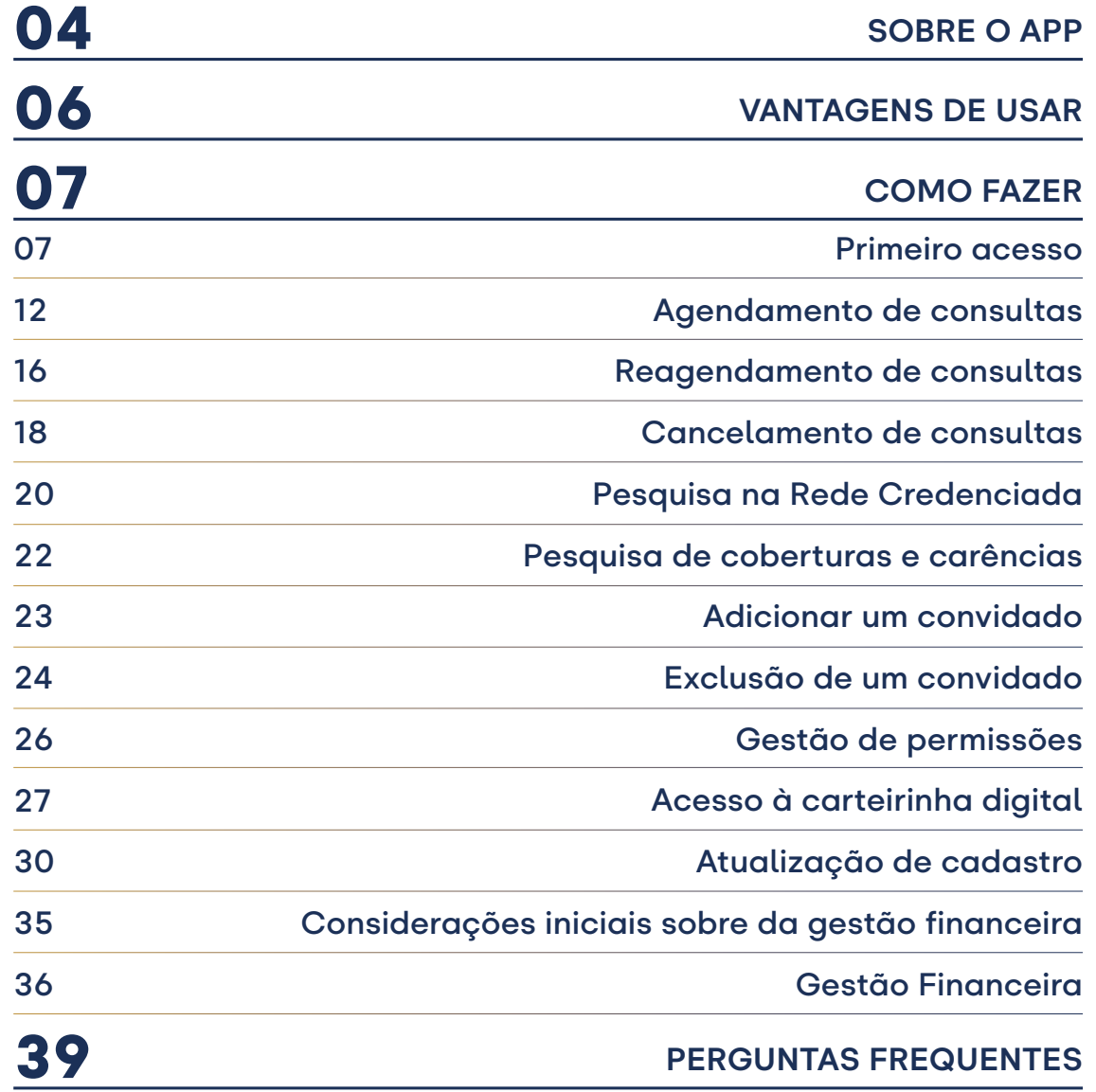

#### <span id="page-3-0"></span>Sobre o app

No MeuNorden, os beneficiários do Norden Plano de Saúde tem sua carteirinha sempre à mão, com todas as facilidades e acessos que precisam para usar o seu plano com praticidade e eficiência.

Com ele, você também acessa informações sobre seu plano, carências e cadastro pessoal.

Além disso, nesta nova versão, você consegue fazer agendamentos, gestão financeira e muitas outras facilidades.

Nas próximas páginas, falaremos mais sobre essas funcionalidades e mostraremos um passo a passo de como executar cada uma delas.

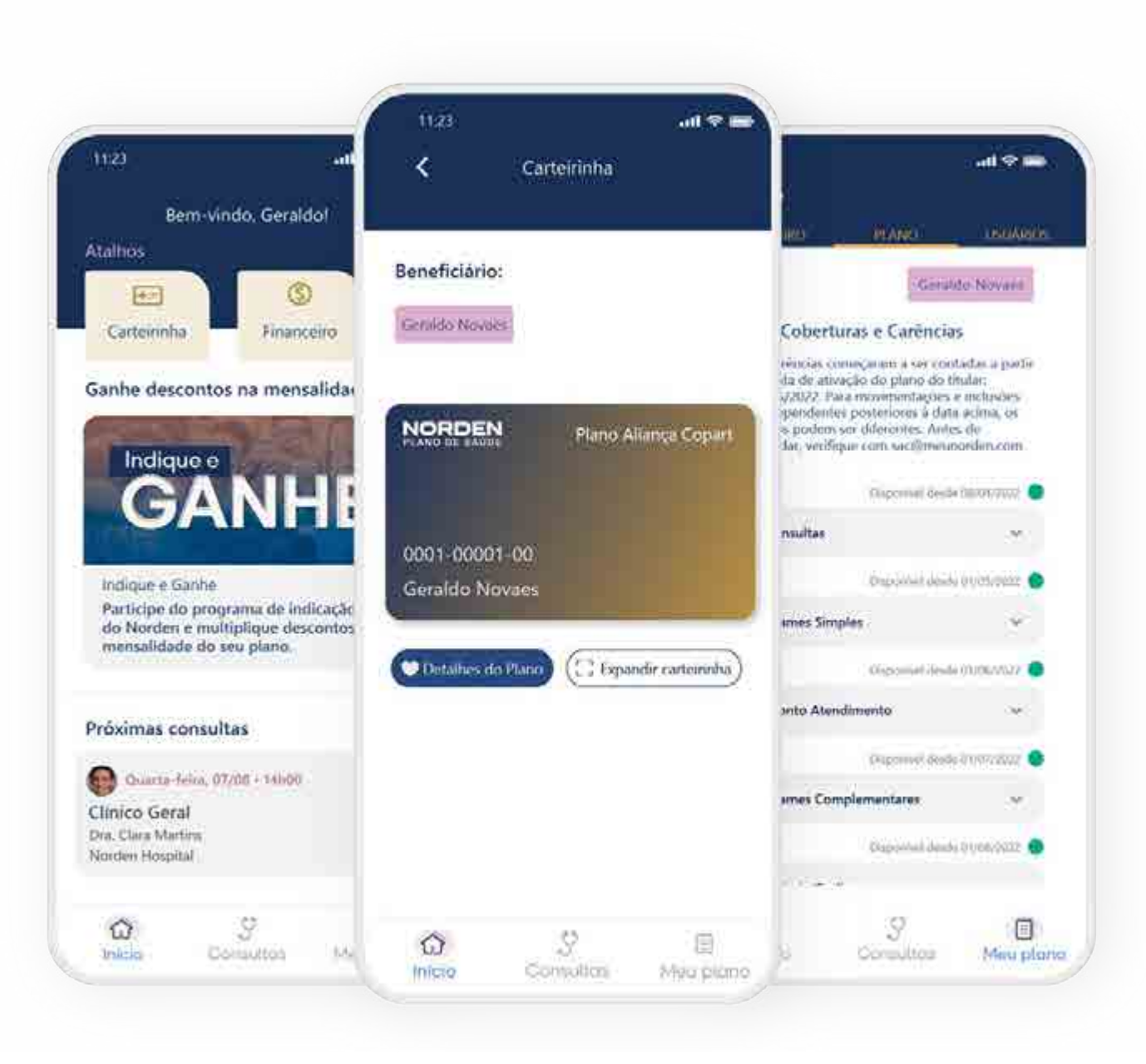

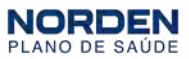

#### Confira um resumo das funcionalidades do aplicativo **MeuNorden:**

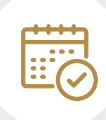

Agendamentos de consultas Marque, confirme, cancele ou reagende seus compromissos médicos diretamente pelo aplicativo.

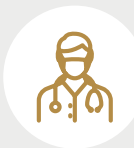

Rede credenciada Tenha sempre em mãos a lista completa e atualizada da rede credenciada e acesse o guia médico de forma simples e prática.

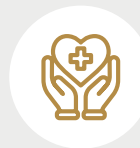

Coberturas e carências Acesse com facilidade as coberturas incluídas no seu plano e quando cada uma ficará ou ficou disponível.

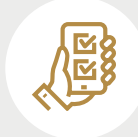

Personalização Defina quais ações seus dependentes podem realizar no app, criando perfis diferentes para cada usuário.

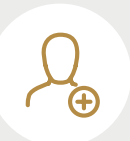

#### Convidados

Inclua um familiar ou amigo de confiança para auxiliar nos agendamentos ou na gestão financeira do seu plano.

## $\overline{\mathtt{A}^{\pm}}$

Carteirinha digital Tenha acesso imediato a todas as informações sobre o seu plano e as vantagens para os beneficiários.

#### Gestão financeira\*

 $\bigcirc$ 

Acesse rapidamente um painel com histórico de pagamentos, mensalidades em aberto e segundas vias de boletos.

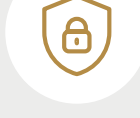

Privacidade e segurança Fique ainda mais tranquilo, pois seus dados estão 100% seguros contra fraudes e invasões de terceiros.

\*No caso de planos empresariais, o painel de boletos não aparece por ser uma tratativa realizada com intermédio do RH da empresa.

#### <span id="page-5-0"></span>Vantagens de usar

O aplicativo do Norden foi totalmente reformulado para aprimorar ainda mais a sua experiência com o seu plano. Agora, muita coisa que fazia pelo chat ou WhatsApp você consegue fazer com mais rapidez no app.

Adicionamos novas funcionalidades para aumentar sua independência, sua autonomia e tornar a gestão da sua saúde mais prática e eficiente.

E tudo isso em um só lugar: dentro do próprio MeuNorden você pode agendar consultas e emitir 2ª via de boleto, por exemplo. Não é mais necessário acessar o Whatsapp ou o portal do beneficiário.

O agendamento de consultas no app é muito mais rápido. Com apenas alguns cliques, sua consulta é agendada.

Confira ao lado algumas das vantagens de marcar consulta no MeuNorden:

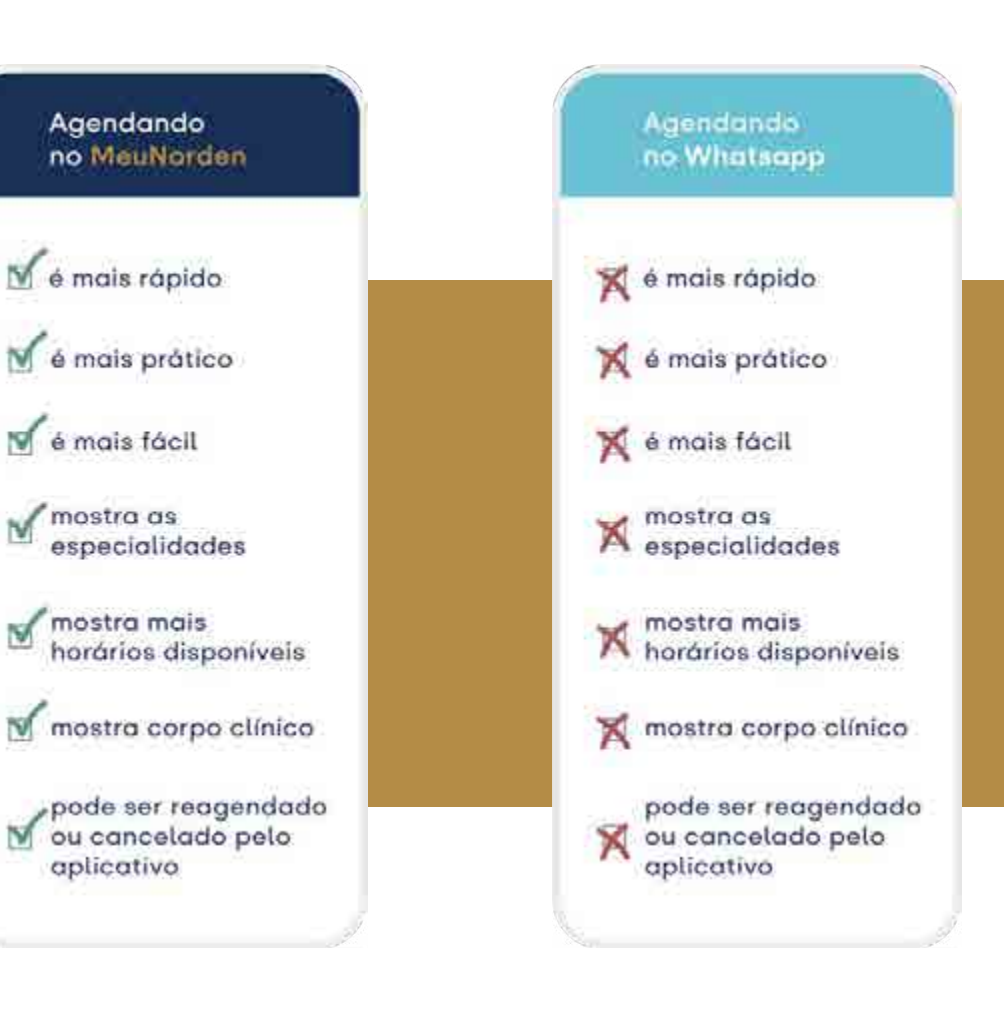

 $M$  mostra as

aplicativo

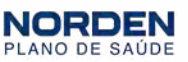

#### <span id="page-6-0"></span>Como fazer: primeiro acesso

#### Realizar o primeiro acesso

Antes de iniciarmos, você precisa baixar o aplicativo na loja:

Lembre-se que para usar o aplicativo, você terá que criar sua senha de acesso, que é diferente da que usava na versão anterior do app.

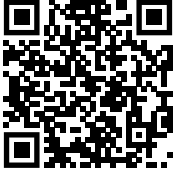

Se você tiver um iPhone, escaneie o QR code ou clique aqui.

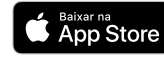

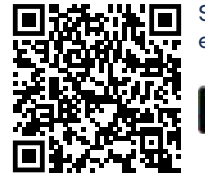

Se você tiver um Android, escaneie o QR code ou clique aqui.

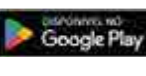

1 Após instalar o app MeuNorden, abra-o e insira seu CPF no campo determinado. **NORDEN** PLANO DE SAUDE Olá, seja bem-vindo! Finexamus sabor raum it took restablime to and 281  $100 - 601 - 60$ Verificar codestro **MENTING CONTRACTOR** 

#### Como fazer: primeiro acesso

2 Em seguida, informe seu *e-mail* e celular com DDD. Você receberá um código de validação por *email* e/ou por sms e deverá preenchê-lo no campo determinado.

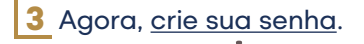

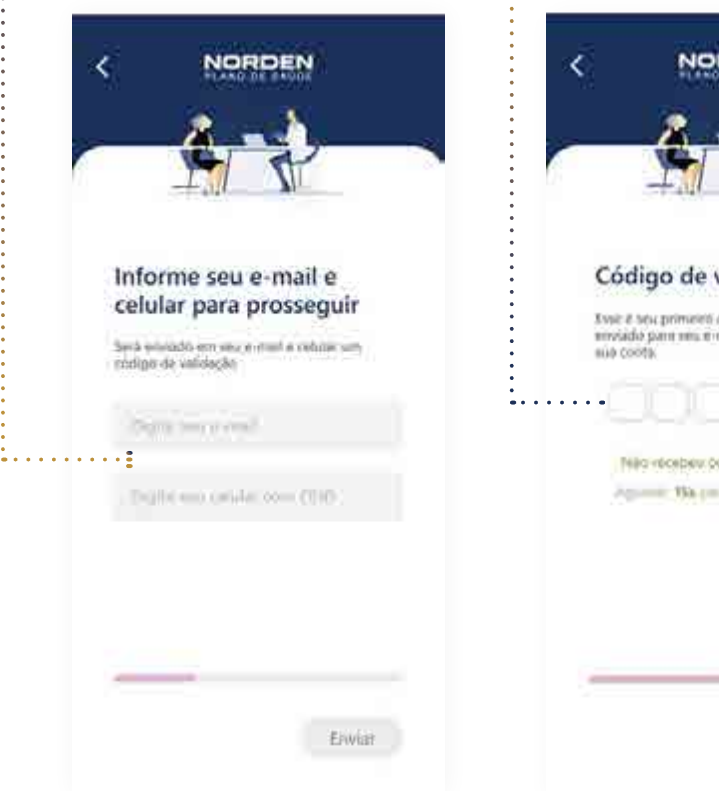

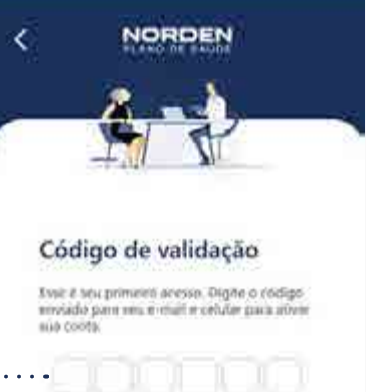

New York beach and the contract expires.

Against Wagners and I company

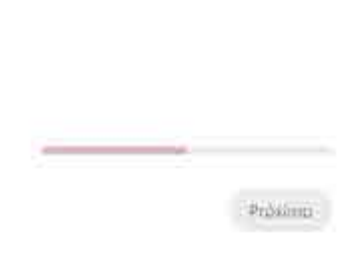

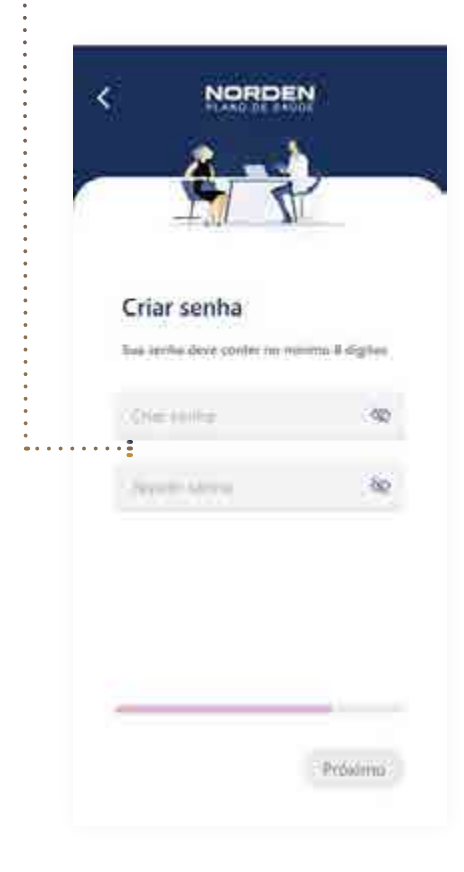

PLANO DE SAÚDE

#### APLICATIVO MEU NORDEN

#### Como fazer: primeiro acesso

4 Se você tem somente um plano vinculado ao seu CPF, aparecerá a  $\cdot$  tela inicial do app, mesmo se você tiver dependentes. Caso seja esse seu caso, seu primeiro acesso já está finalizado.

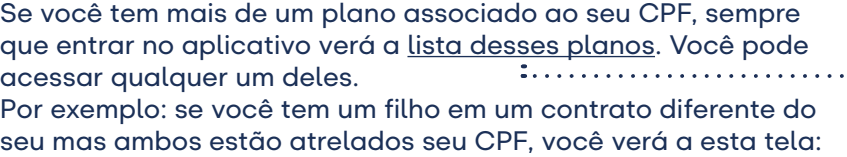

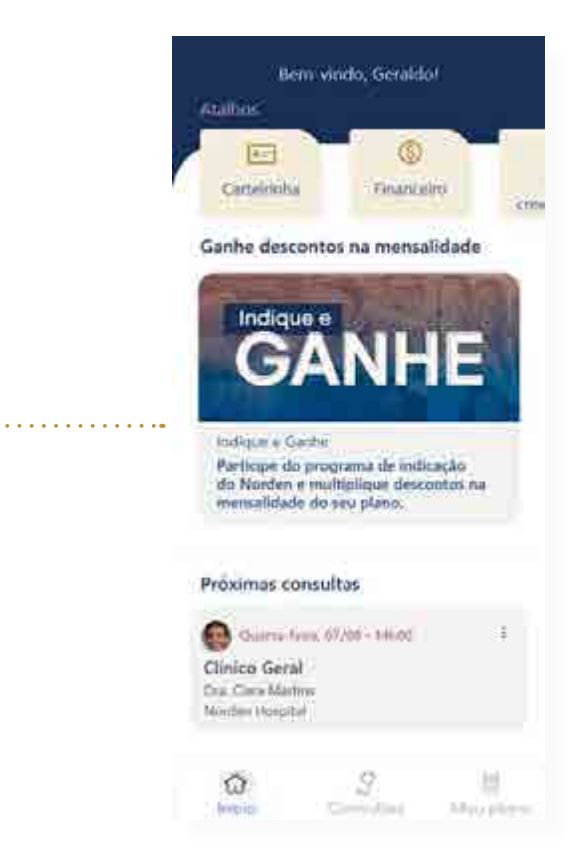

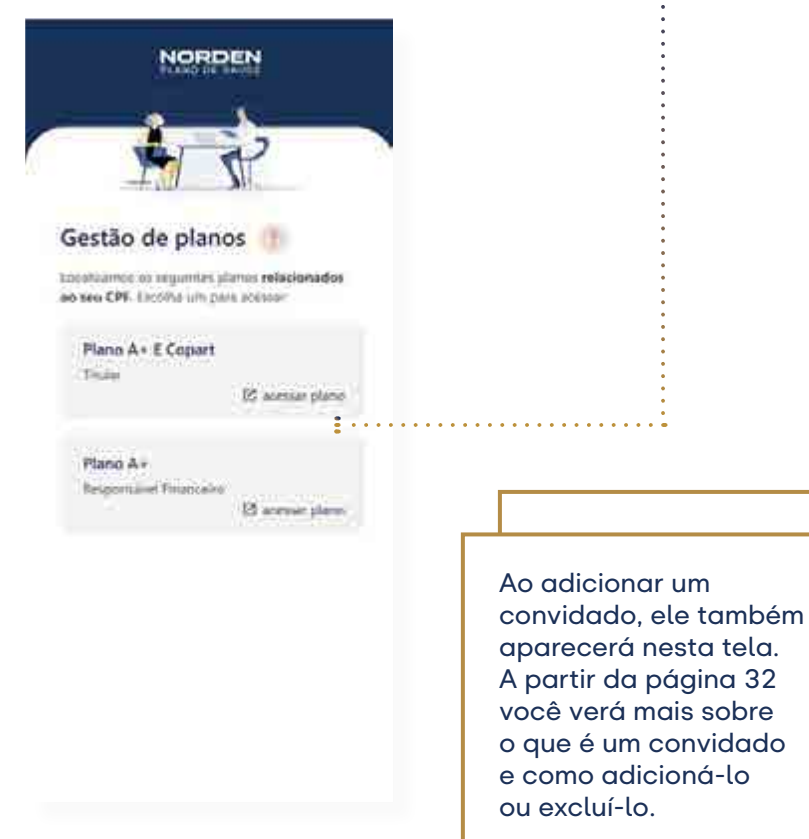

#### Como fazer: primeiro acesso

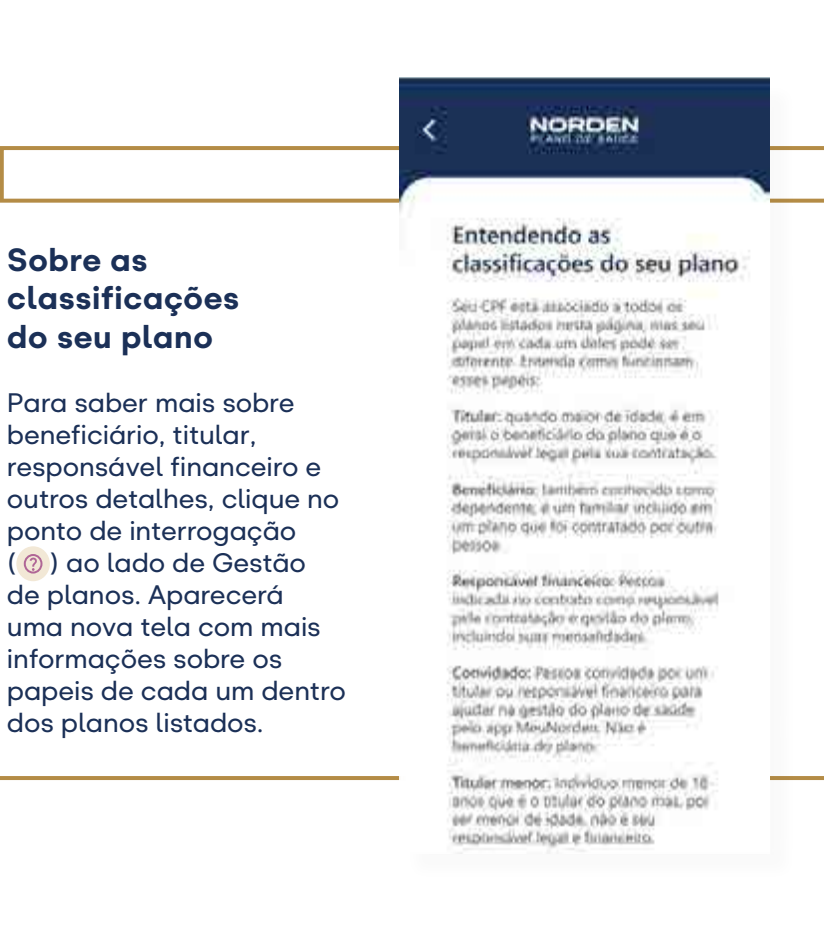

5 Depois de escolher um dos planos, você verá a tela de gestão de agendamentos. Nela, você irá configurar quais beneficiários terão permissão de agendar consultas do plano de saúde pelos botões laterais e salvar as configurações. Caso prefira fazer isso mais tarde, aperte o botão de "Pular etapa".

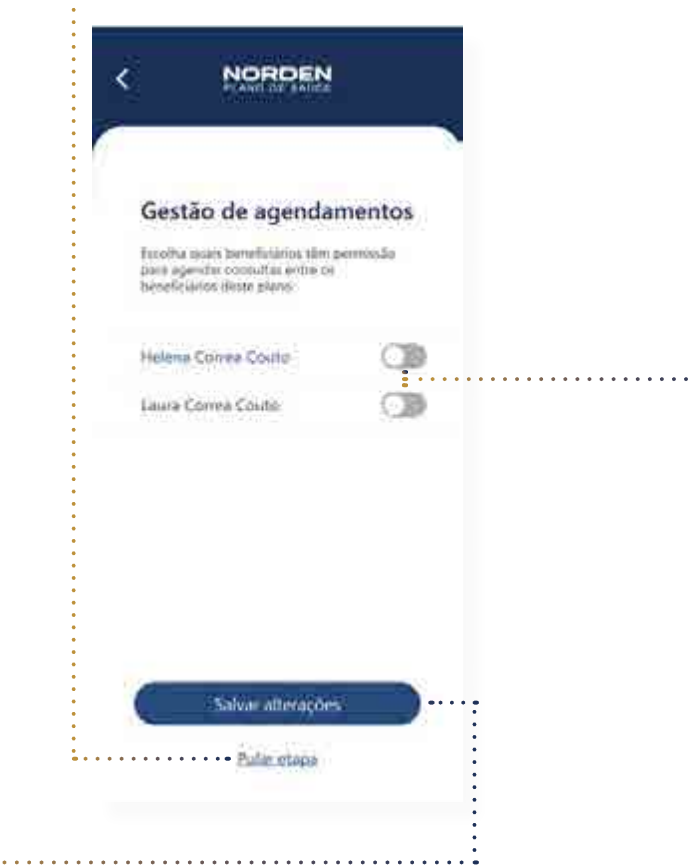

 $\mathbf{a}^{\dagger} \mathbf{a}^{\dagger} \mathbf{a}^{\dagger} \mathbf{a}^{\dagger} \mathbf{a}^{\dagger} \mathbf{a}^{\dagger} \mathbf{a}^{\dagger}$ 

#### Como fazer: primeiro acesso

6 Pronto, agora você já pode acessar seu aplicativo.

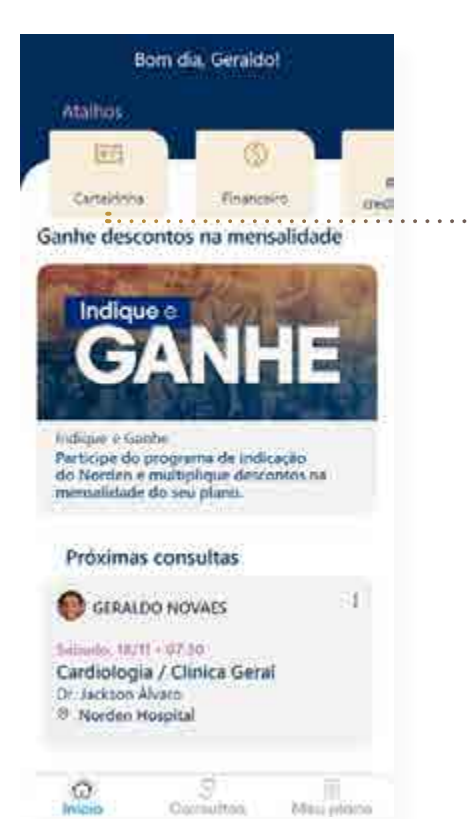

Para ver novamente os outros planos vinculados ao seu CPF, clique no atalho "Carteirinha". No topo da próxima tela, selecione o nome do beneficiário para ver os detalhes do plano dele. Se você não tem outros planos vinculados ao seu CPF, somente o seu nome aparecerá na tela.

#### <span id="page-11-0"></span>Como fazer: agendamento de consultas

#### Agendar Consultas

Na nova versão você já pode marcar consultas diretamente pelo aplicativo. Confira a seguir como fazer isso:

**1** Para marcar consultas, clique diretamente no botão "Agendar ... consulta", na tela inicial. Você também pode acessar pelo ícone "Consultas", na parte inferior da tela.

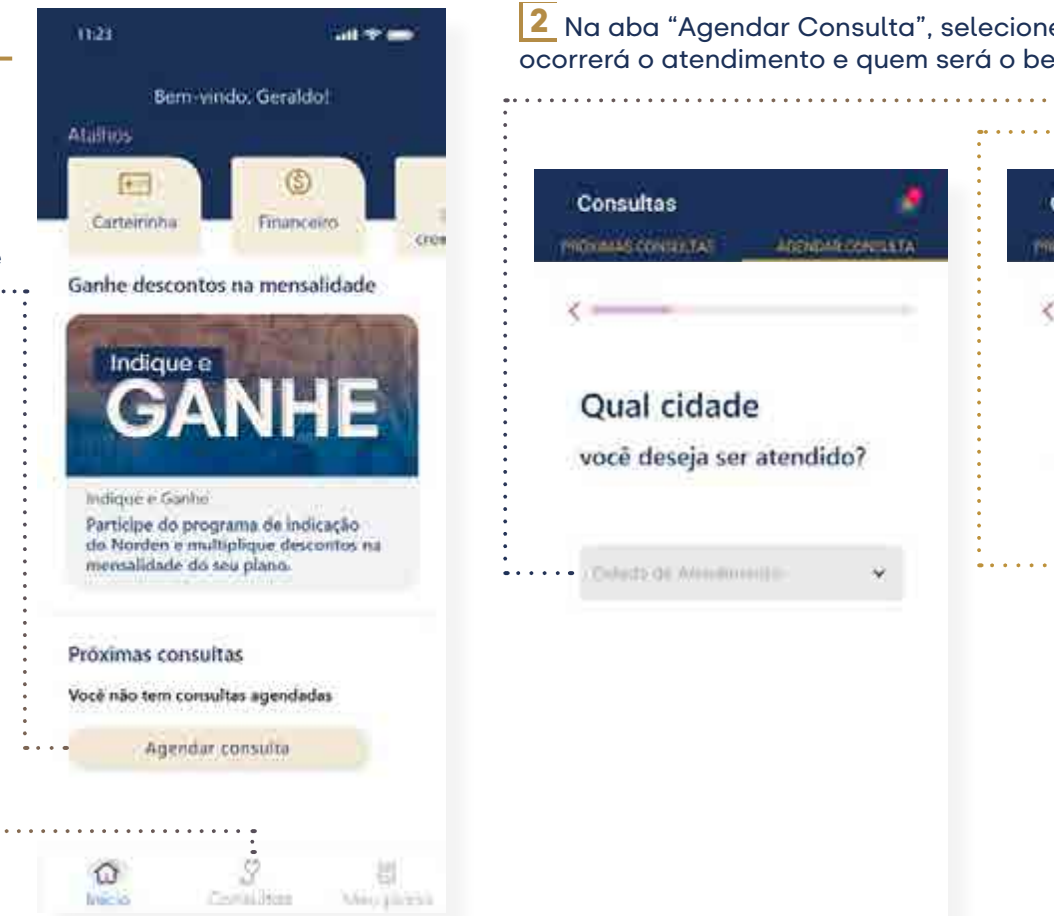

Por enquanto, os agendamentos em Garça ainda não são feitos pelo app, mas você pode marcar consultas pelo Whatsapp **16 3363-2200**, pelo chat do **meunorden.com** ou contato direto com o prestador pelo **14 3042-1005**.

2 Na aba "Agendar Consulta", selecione a cidade onde ocorrerá o atendimento e quem será o beneficiário consultado.

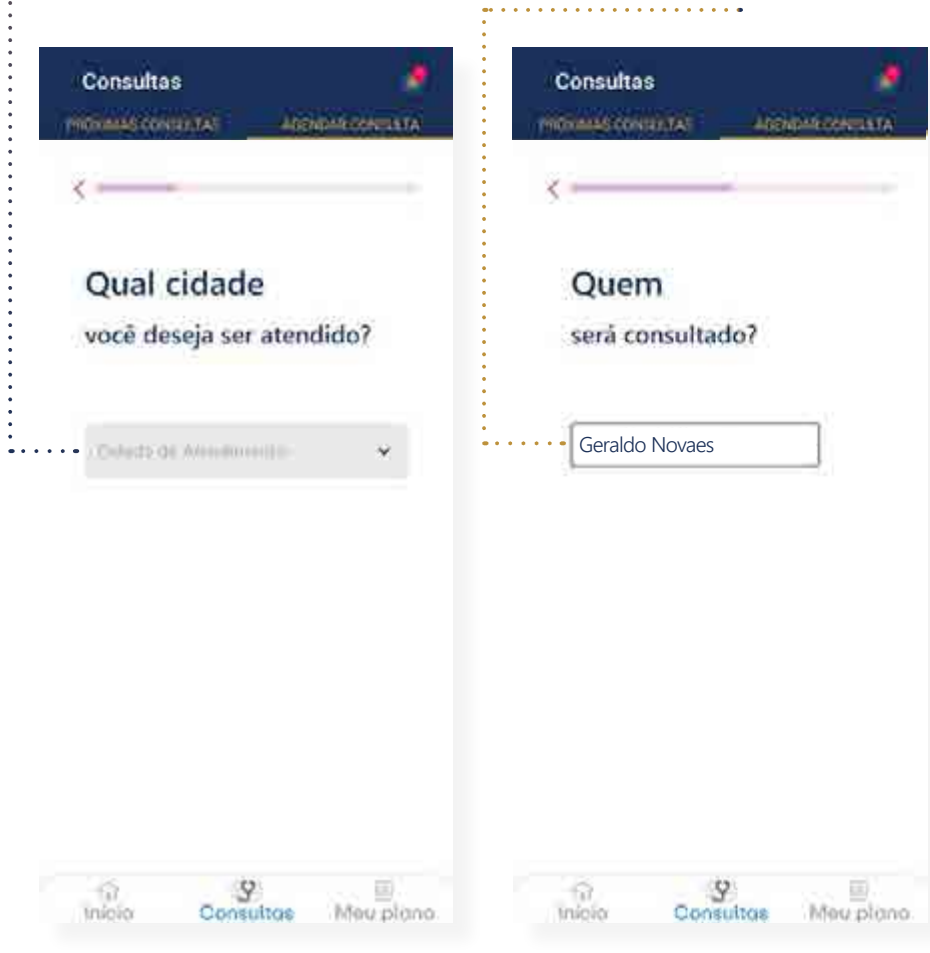

#### Como fazer: agendamento de consultas

3 Agora você já pode escolher a especialidade desejada.

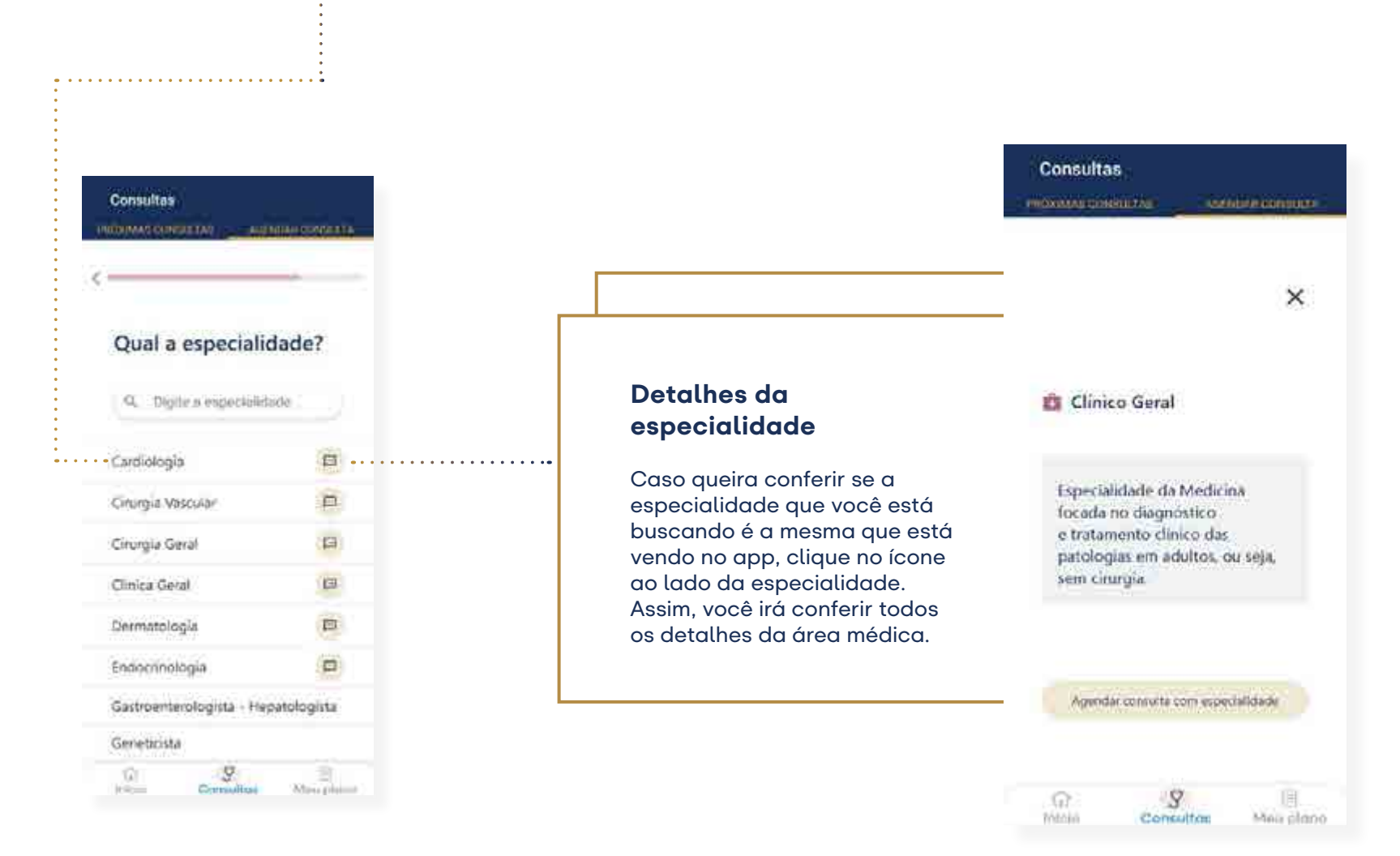

#### Como fazer: agendamento de consultas 4 Ao selecionar a especialidade, você irá visualizar as opções de **5** Depois de escolhido o especialista, escolha o dia e o horário. Caso queira ver mais opções, selecione filtro e escolha outra data. médicos disponíveis e modalidade da consulta.  $\mathbb{R}^2$ Sobre o filtro Consultas Consultas **INDONAS CONSULTAS** AGENTAR CONSULTA Com esta PROXIMAS CONSULTAS WEENDING CONSULTA funcionalidade, você pode ver mais opções de data. Use o filtro em Filtrair Selecione abaixo o profissional com agendamento e quem deseja realizar a consulta Agendamento com: selecione a data que Dr. Marcos Silvano mais lhe convém. Circles Geral Dr. Marcos Silvano Cocheci rea medico Cities Great **Consultas** Presencial TTP-Cross Combina was modical Presencul III. Crive  $\bar{\mathbf{x}}$ Selecione a data e o horário Dr. Jackson Alvaro Ecolin adaly put an operable Cimca Goral Segunda faira, 06/11-18:50 Normaline 2022 Combeta any membro 0: Segurida-felia: 13/11 - 18:30 and the country Presencial D. Little Segunda feira, 27/1 - 17:30 Dr. Eric Schneider the course of the con-Cinica Geral. ۰ Condition and mudleo. Presential Committee  $-9.11 - 1.11$ Nila www.mittoo a state darmer preferência) Dra. Meredith Graciano Clique agui Olivica Goral Confession involve  $\mathcal{S}$  $\mathcal{G}$ 団 O ŵ  $\overline{\mathbb{D}}$ **Insure** Consultos Missa planet (skeniu) **Consultas** Mesi ploito  $\frac{d\mathbf{y}}{d\mathbf{y}} = \frac{\mathbf{y}}{\cos\theta} = \frac{\mathbf{y}}{\cos\theta}$

#### Como fazer: agendamento de consultas

**6** Depois de escolhida a data e o horário, confira os dados. Se corretos, confirme o agendamento. Pronto: sua consulta está marcada!

 $\mathbf{x}$ 

Min place

7 Você pode conferir os dados da sua consulta a qualquer momento. Para isso, clique no ícone de Consultas, na parte inferior da tela, e depois em "Próximas consultas",

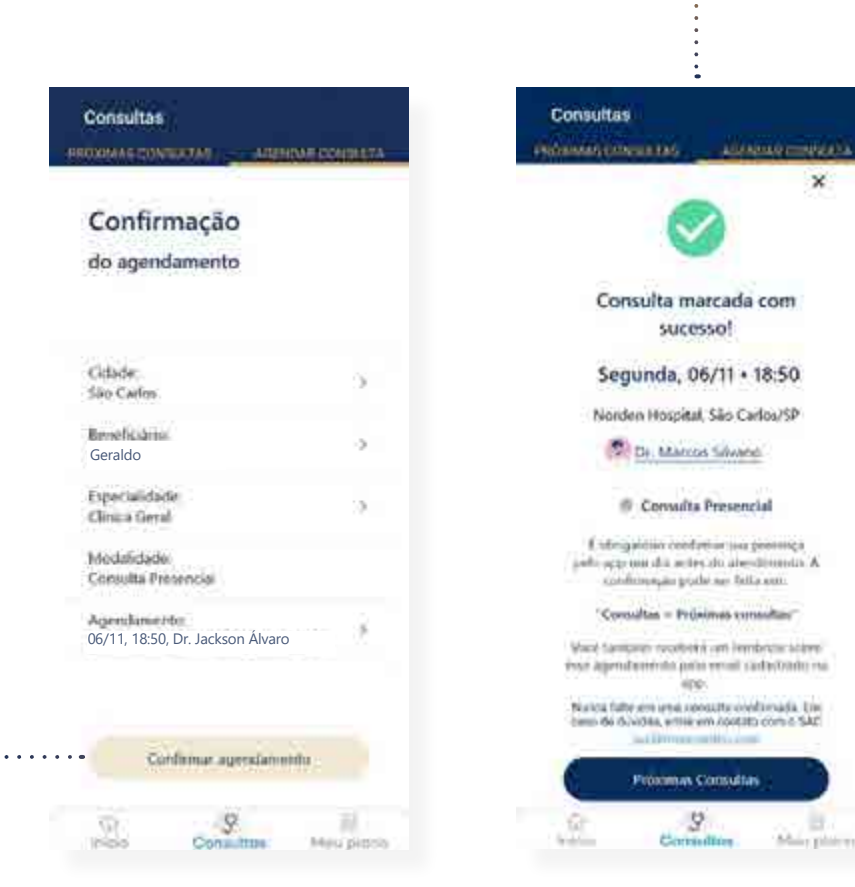

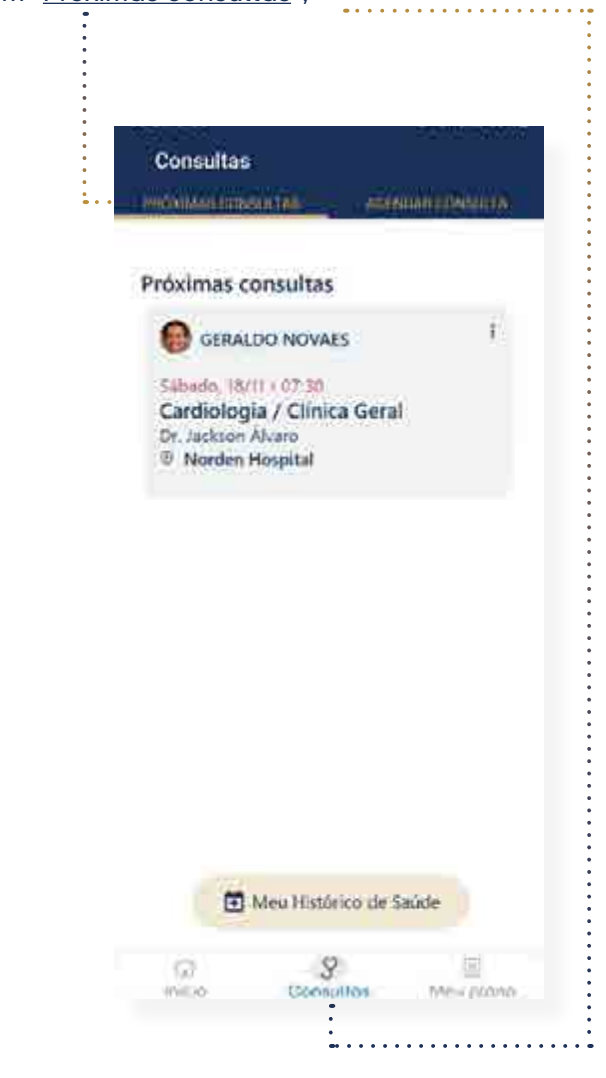

#### <span id="page-15-0"></span>Como fazer: reagendamento de consultas

#### Reagendar Consultas

Pelo aplicativo MeuNorden, você pode modificar a data e horário da sua consulta. Para fazer isso, siga o passo a passo:

1 Na lateral superior da área de consulta, clique nos três pontos e selecione "Reagendar".

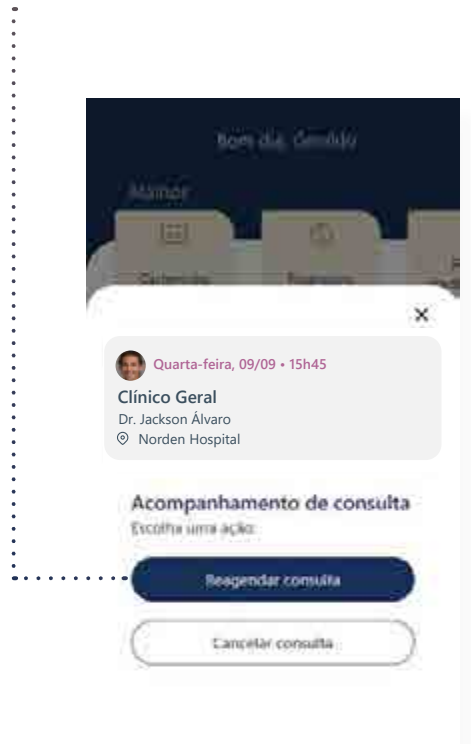

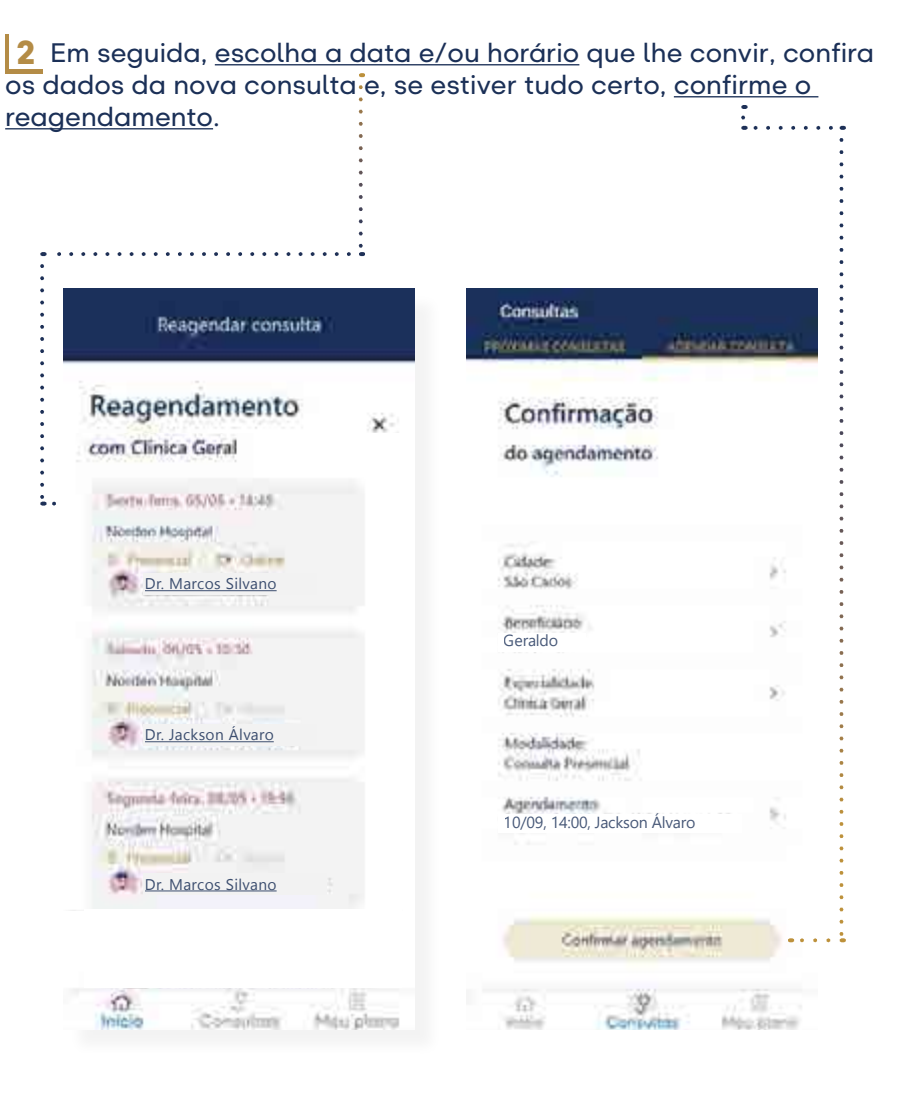

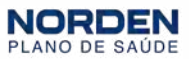

#### Como fazer: reagendamento de consultas

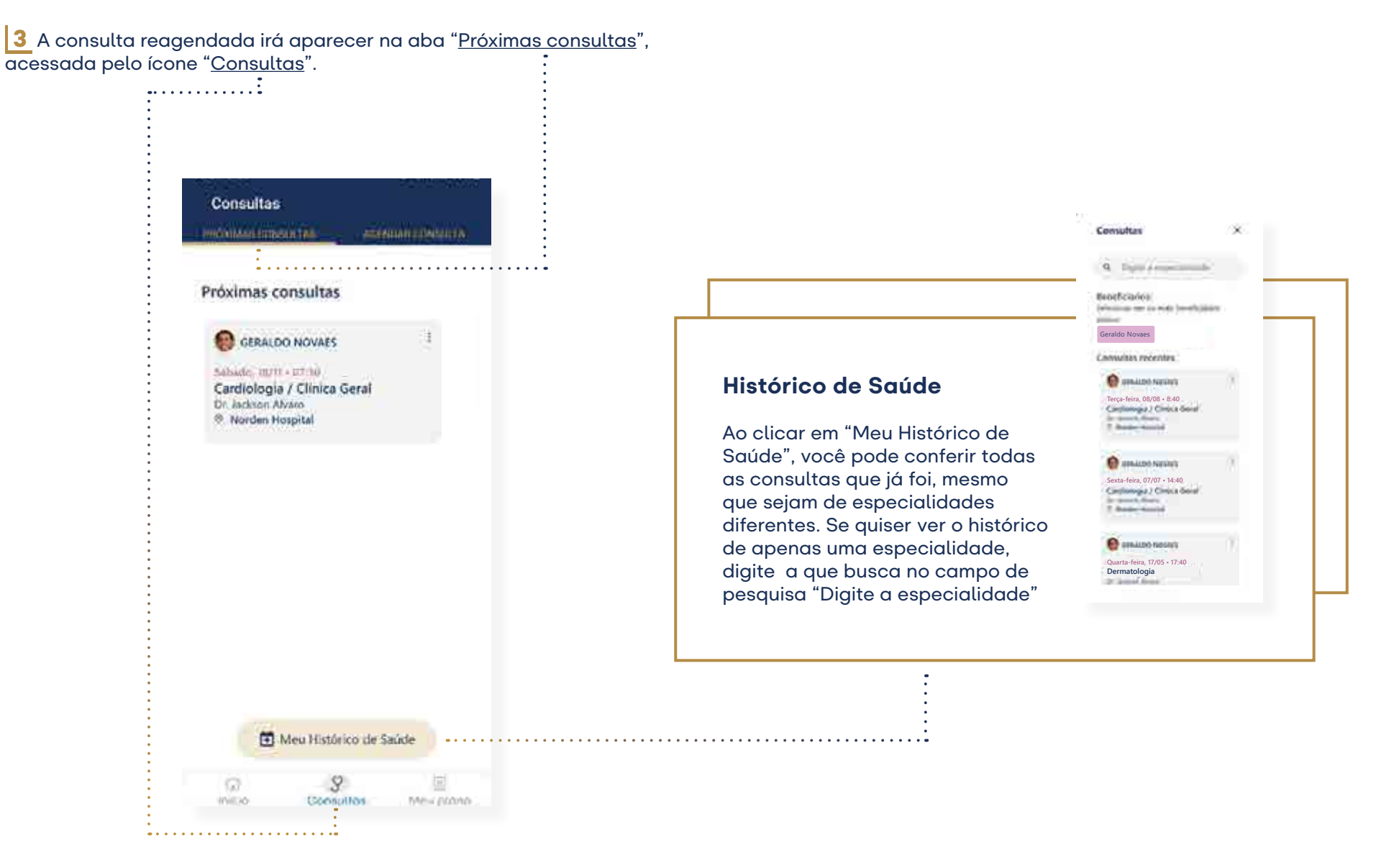

#### <span id="page-17-0"></span>Como fazer: cancelamento de consultas

#### Cancelar Consultas

Pelo app MeuNorden é possível cancelar um agendamento. Para aprender como fazê-lo, siga os passos:

1 Clique nos três pontos na lateral superior da área da consulta e selecione "Cancelar consulta".

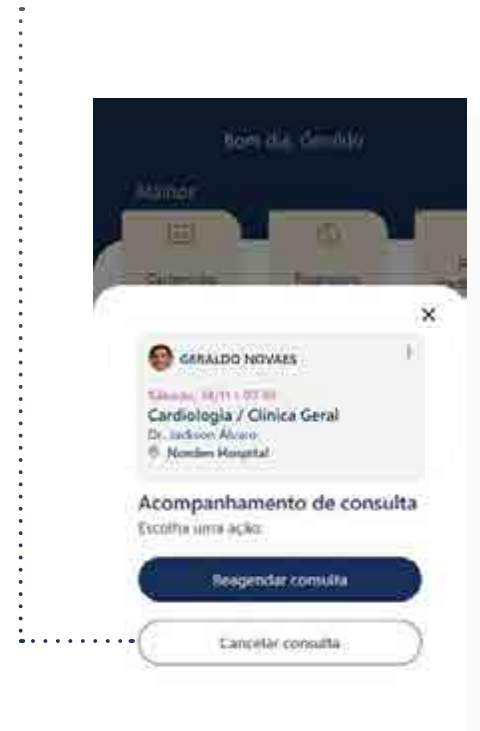

2 Se quiser somente reagendar a consulta, clique em "Reagendar". Caso queira realmente cancelar a consulta, aperte o botão "Sim, quero cancelar".

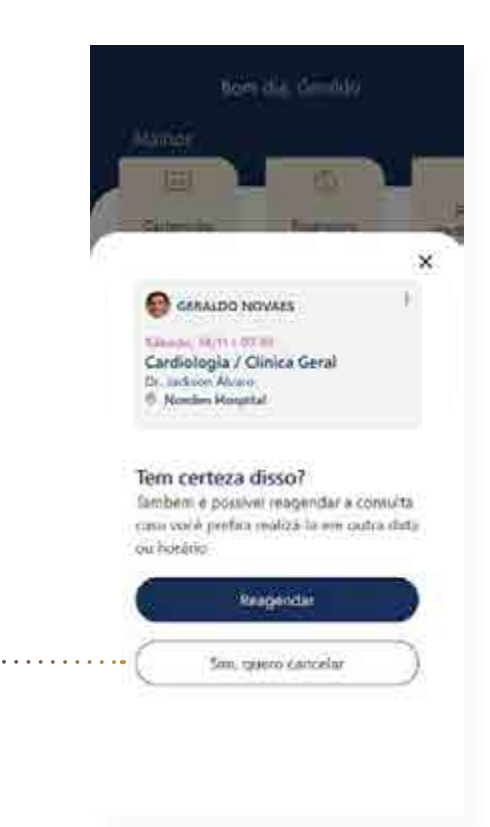

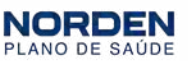

#### Como fazer: cancelamento de consultas

3 Informe o motivo do cancelamento. Essa informação é obrigatória para efetivar a ação. Depois aperte o botão "Cancelar consulta" e pronto: consulta cancelada.

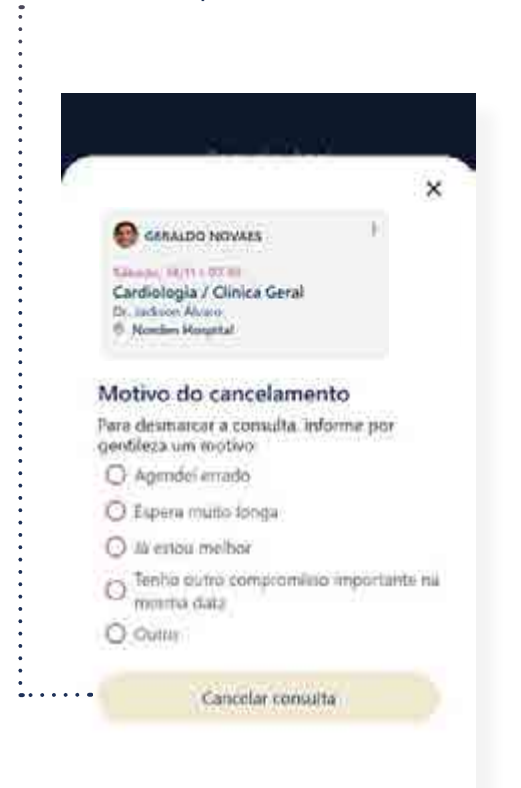

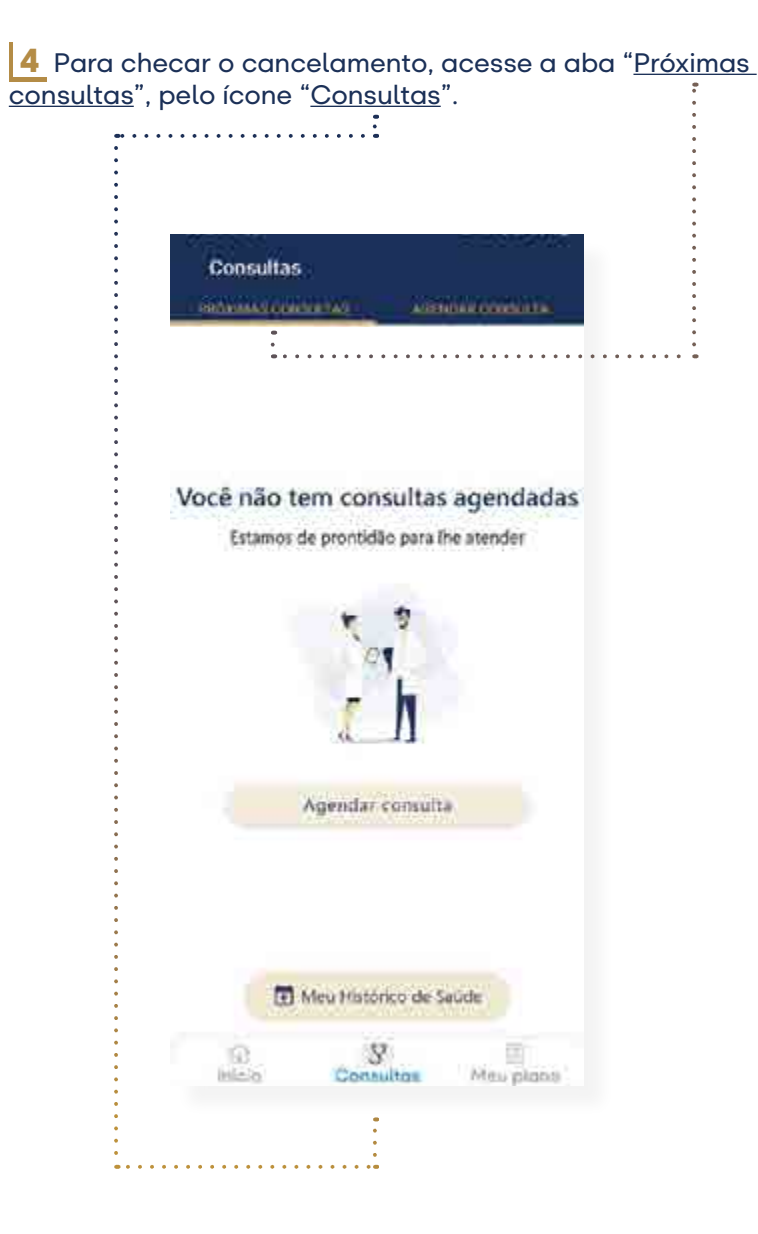

#### <span id="page-19-0"></span>Como fazer: pesquisa na rede credenciada

#### Pesquisar na rede credenciada

1 Confira as especialidades e serviços disponíveis nos planos do Norden em "Rede Credenciada". Ela pode ser acessada nos atalhos da tela inicial.

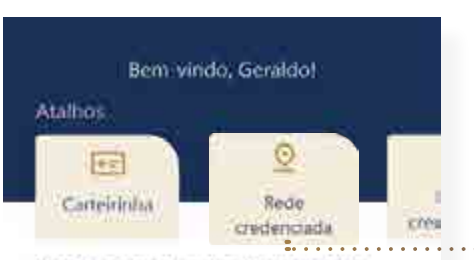

Ganhe descontos na mensalidade

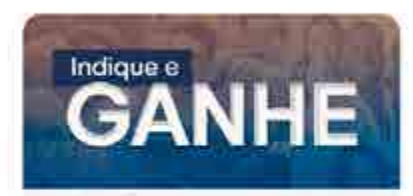

Indique e Gaobe Participe do programa de indicação do Norden e multiplique descontos na mensalidade do seu plano.

#### Pròximas consultas

Você não tem consultas agendadas

Agendar consulta

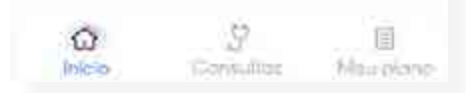

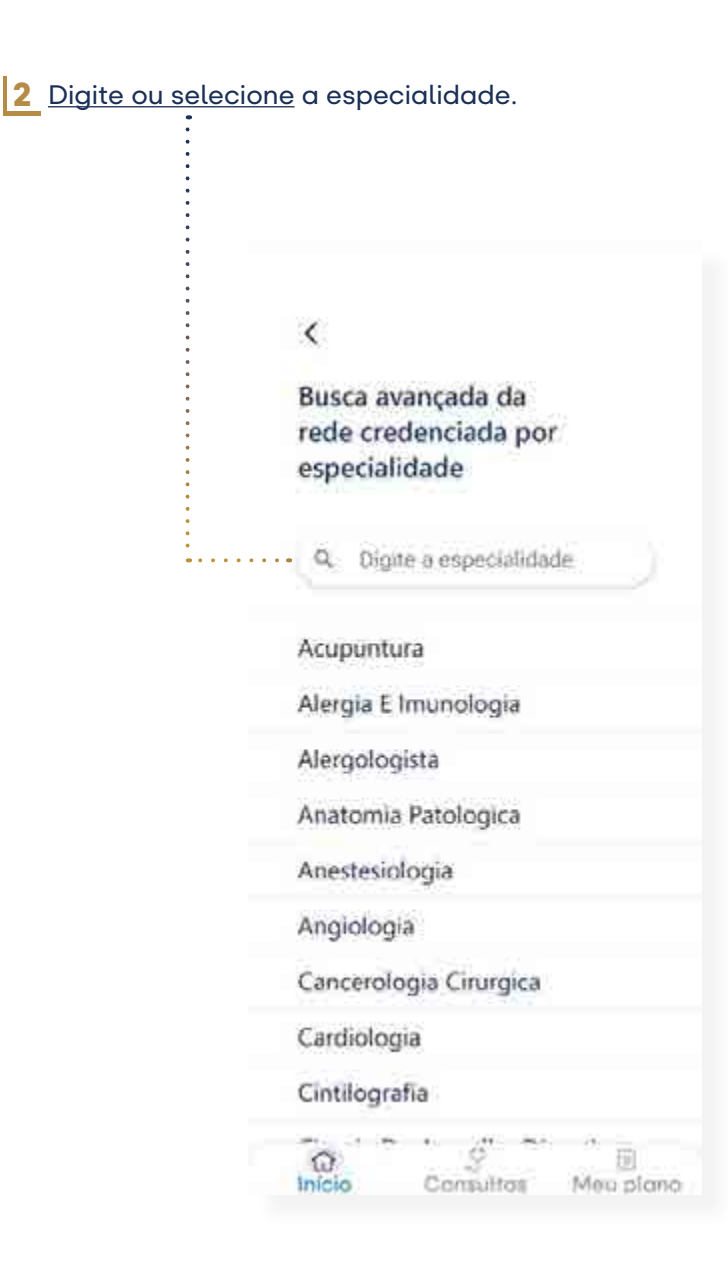

#### Como fazer: pesquisa na rede credenciada

2 Na próxima tela, você pode conferir os locais disponíveis.

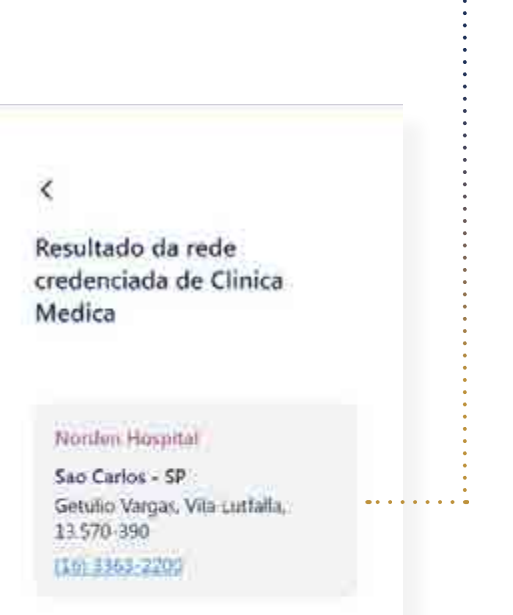

Você deve conferir no seu contrato quais as especialidades e exames estão disponíveis no seu plano.

No aplicativo, a pesquisa pode mostrar a Rede Credenciada completa do Norden, mesmo serviços que não estão previstos no seu contrato. Certifique-se.

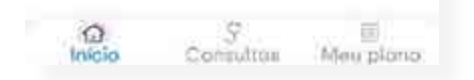

#### <span id="page-21-0"></span>Como fazer: pesquisa de coberturas e carências

#### Pesquisar coberturas e carências

É nesta seção que você confere quais exames e/ou procedimentos você já pode usar e que serão cobertos pelo seu plano.

1 Clique no ícone "Meu Plano", na barra inferior da tela. Na parte superior, selecione a aba "Plano" e pressione "Carências".

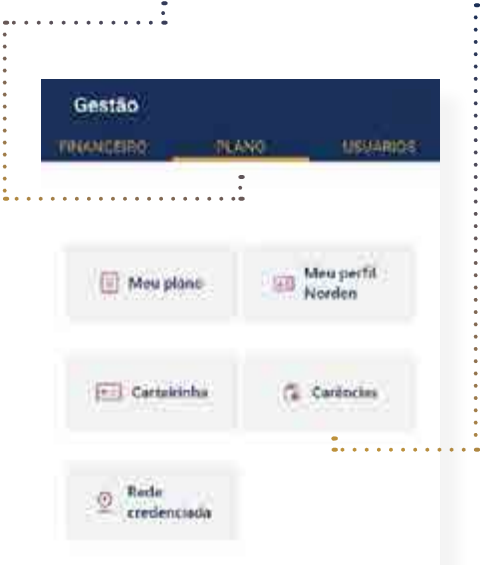

9 间. **SOF** Inicio Contoltos Mou plans

2 Na tela seguinte, você pode verificar suas coberturas e carências já vencidas e/ou quando elas estarão disponíveis.

#### Gestão **THANCEIDO** JIGANO **DISCUSSION** Geraldo Novaes Silvia Silvana **......** ₹  $\sqrt{2}$ Coberturas e Caréncias As caréncias começaram a ser contadas a partir da data de ativação do plano do titular: 01/05/2022. Para movimentações e inclusões de dependentes posteriores à data acima, os prazos podem ser diferentes. Arites de agendar, verifique com sacrimuunorden.com Discoview) deviat 01/09/2022 @ Consultas  $\ddotmark$ Gitnenwidesen (11/03/2022) **Exames Simples** o. Disponível desde 03/03/2022 Pronto Atendimento Discountivel desiler 01/03/1033 Exames Complementares  $\checkmark$ Disponível desde 01/05/2022 9 XD.  $\Box$ hildren. Contuitos May plane

 $\mathbf{r}$  . . . . .

Clique sobre o nome da pessoa que você deseja ver as carências. O nome com o fundo rosa é o beneficiário cujas carências aparecem na tela.

#### <span id="page-22-0"></span>Como fazer: adicionar um convidado

#### Convidar uma pessoa

É possível adicionar um convidado no app MeuNorden. Um convidado não é beneficiário do plano, mas uma pessoa de confiança que vai lhe ajudar com a gestão da saúde. Essa pessoa terá seu próprio login e poderá fazer a gestão financeira e agendamentos com você.

1 Clique no ícone "Meu Plano", na barra inferior da tela, selecione a aba "Usuários". Depois, clique em "Adicionar convidado".

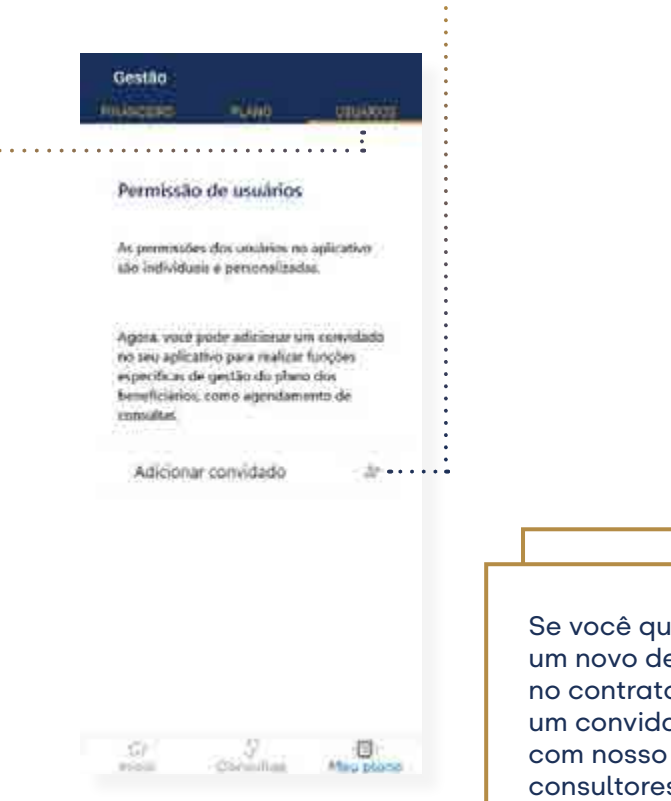

Se você quer adicionar um novo dependente no contrato — e não um convidado —, fale com nosso time de consultores.

2 Preencha os dados e clique no botão "Adicionar convidado". Pronto, a pessoa está adicionada!

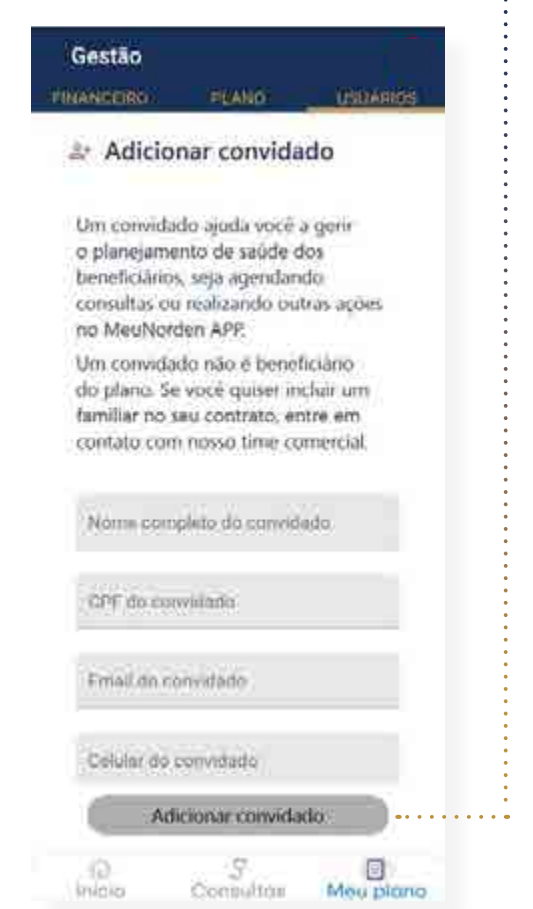

#### <span id="page-23-0"></span>Como fazer: exclusão de um convidado

#### Excluir convidado

1 Para excluir um convidado, acesse a aba "Usuários" pelo ícone "Meu Plano". Clique sobre o convidado que você quer excluir.

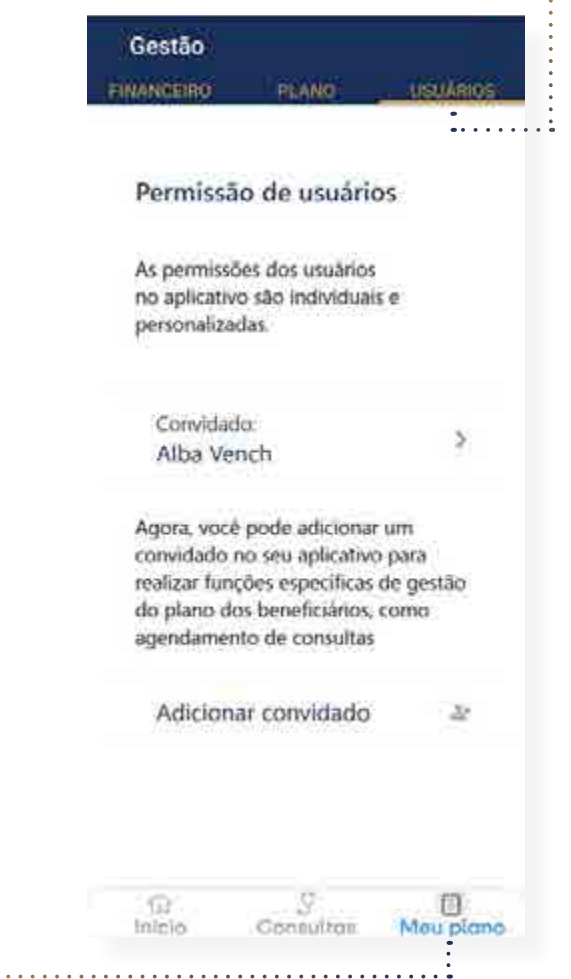

2 Clique em "Excluir convidado".

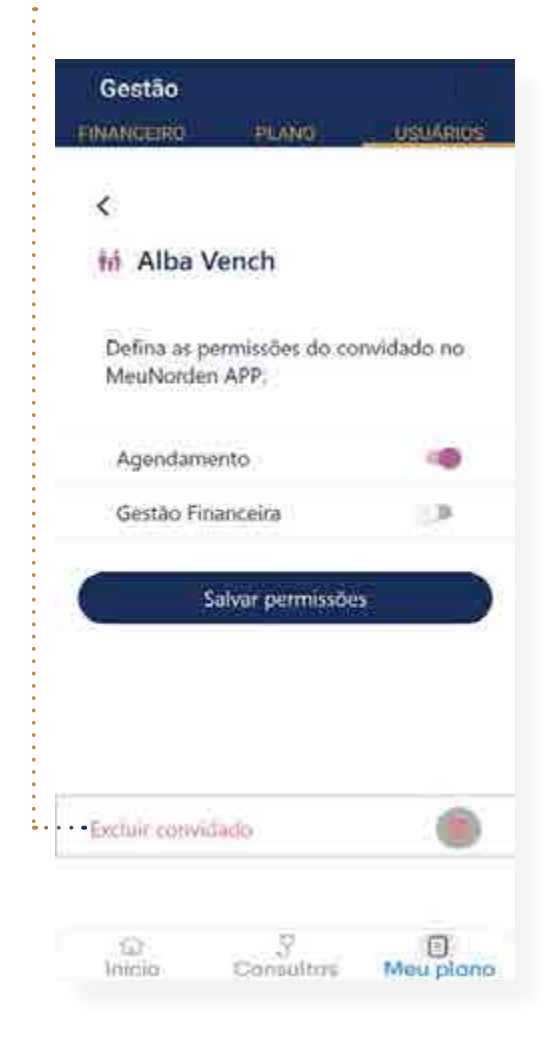

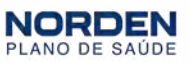

#### Como fazer: exclusão de um convidado

<sup>3</sup> Confirme sua exclusão ao apertar o botão "Excluir convidado". 4 Pronto, seu convidado foi excluído.

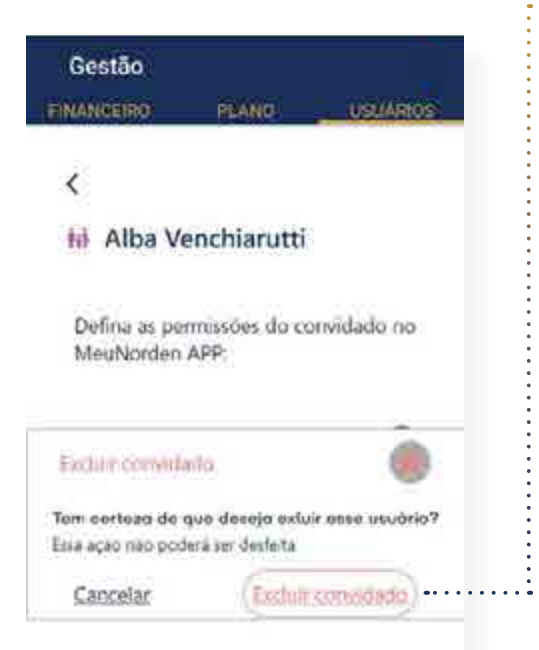

 $\mathcal G$ 

Consultas

目

Mau plano

 $\widehat{127}$ 

inicio

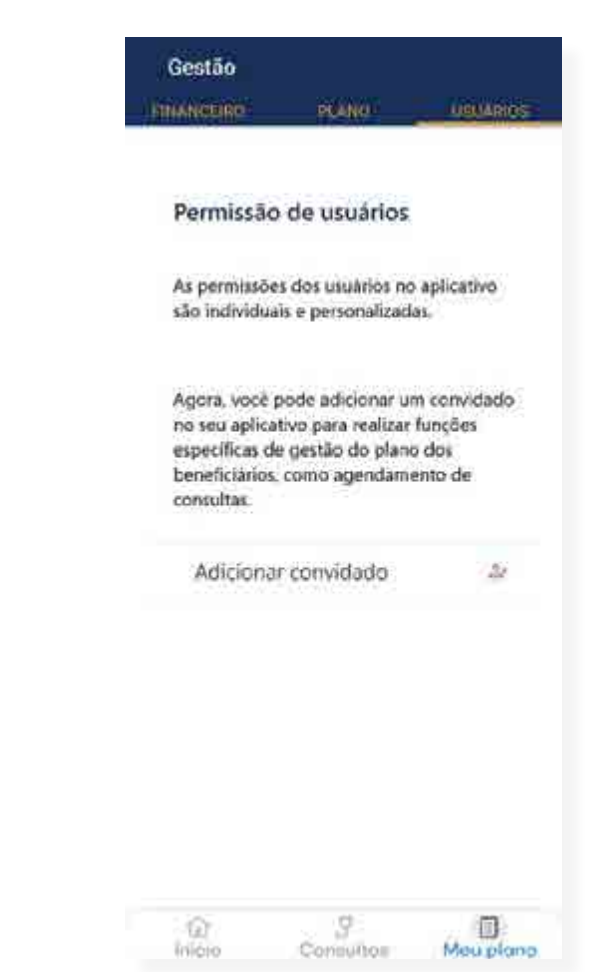

#### <span id="page-25-0"></span>Como fazer: gestão de permissões

#### Gerir permissões de dependentes e convidados

Agora você tem a opção de deixar o convidado ou beneficiário gerir seus agendamentos ou gestão financeira. Para alterar essas permissões, siga as instruções:

1 Acesse a aba "Usuários" e clique no convidado. ...

 $\mathfrak{m}$ 

Inicio

. 9

Consultos:

f<sub>1</sub>

Mou plano

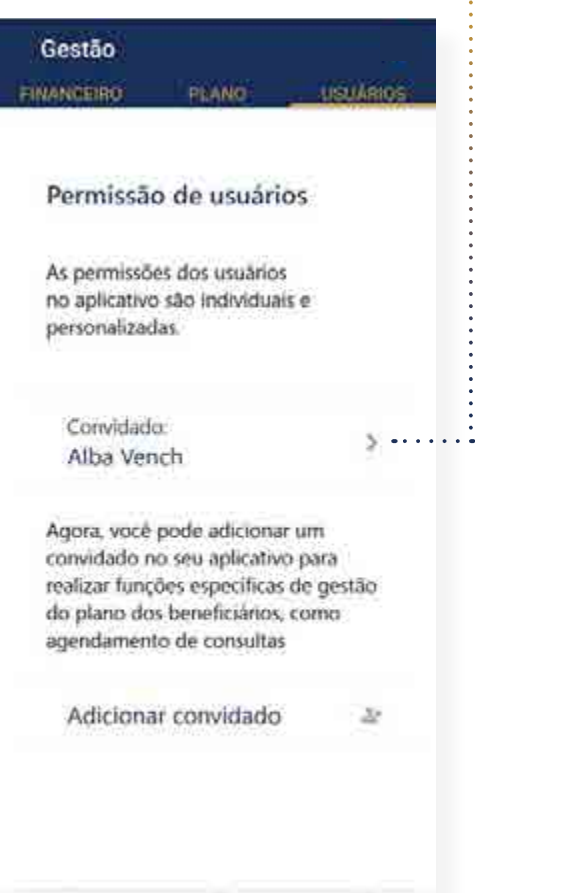

2 Agora, selecione a permissão para fornecer ao convidado: agendamento, gestão financeira ou ambos. Depois, confirme suas configurações pelo botão "Salvar permissões".Gestão **TINANCERO** PEAND LideAmos Κ **Mi Alba Vench** Defina as permissões do convidado no MeuNorden APP. Agendamento -6 Gestão Financeira  $\mathbb{R}^n$ Salvar permissões Exclude convertising 9 0 -19 Inviola Consultos Meu plano

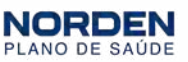

#### <span id="page-26-0"></span>Como fazer: acesso à carteirinha digital

#### Acessar carteirinha digital

Com a carteirinha digital, você tem acesso a várias informações do seu plano na mesma tela, além de ver os detalhes do seu beneficiário.

#### 1 Clique no atalho "Carteirinha".

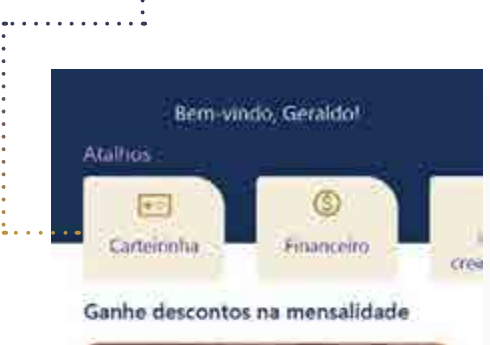

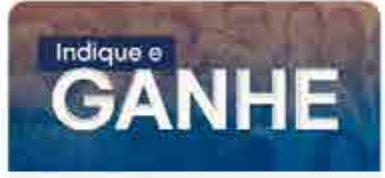

Indique e Gashe Participe do programa de indicação da Norden e multiplique descontos na mentalidade do seu plano.

Próximas consultas Você não tem consultas agendadas

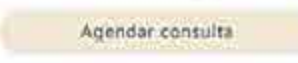

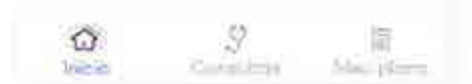

#### 2 Na próxima tela, há informações básicas da sua carteirinha, como nome e o número do plano.

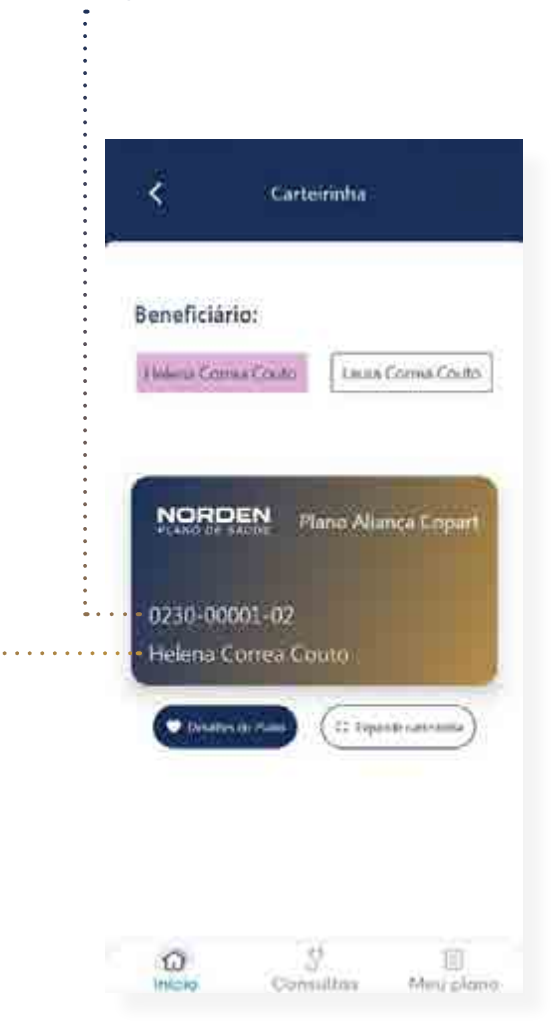

#### Como fazer: acesso à carteirinha digital

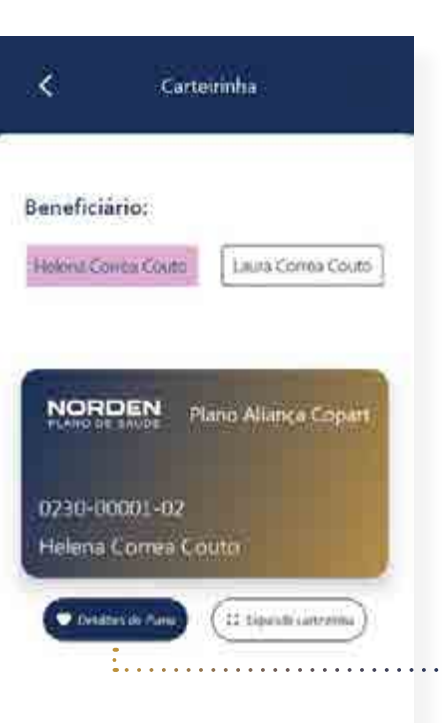

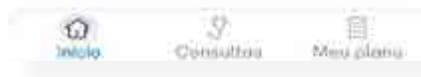

3 Para visualizar os detalhes, clique em "<u>Detalhes do Plano</u>". **4** Note que esta tela apresenta diversos dados, como contratante, segmentação, abrangência, entre outros. Você também pode ver as coberturas e carências ao clicar no botão "Ver carências".

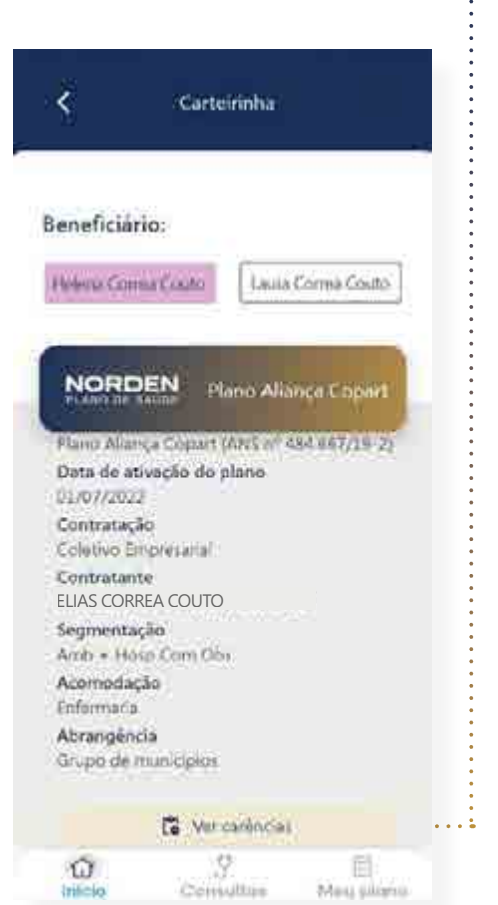

#### Como fazer: acesso à carteirinha digital

5 Se quiser ver somente sua carteirinha, clique em "Expandir carteirinha".

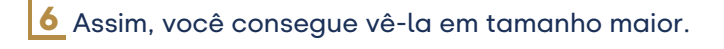

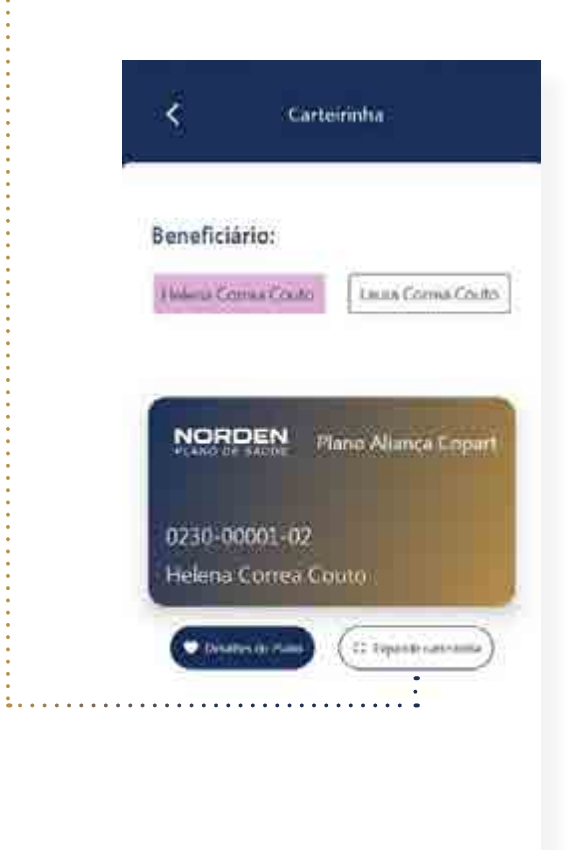

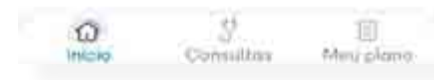

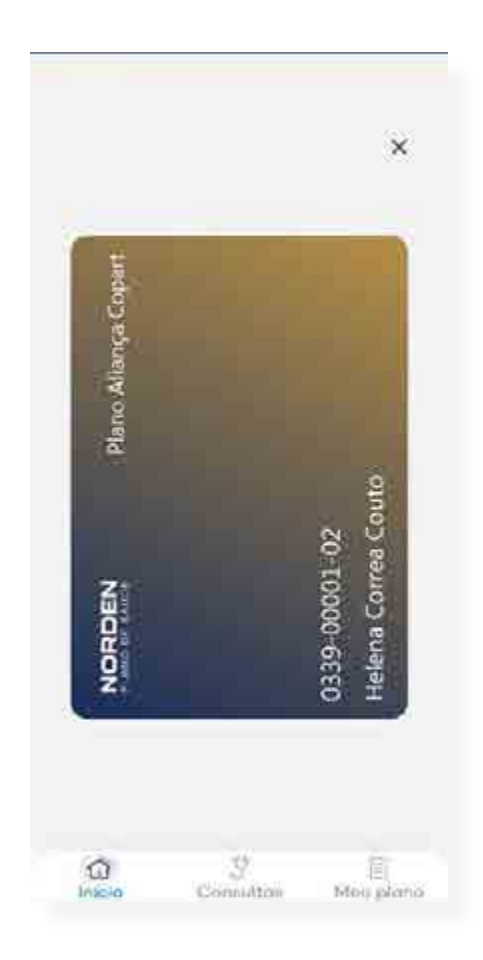

#### <span id="page-29-0"></span>Como fazer: atualização de cadastro

#### Atualizar cadastro

As informações de cadastro devem sempre estar atualizadas. Se não estiverem, você deve atualizá-las. São dados como endereço, *email* ou número de celular. Para fazê-lo, siga os passos:

#### 1 Acesse o atalho "Meus dados".

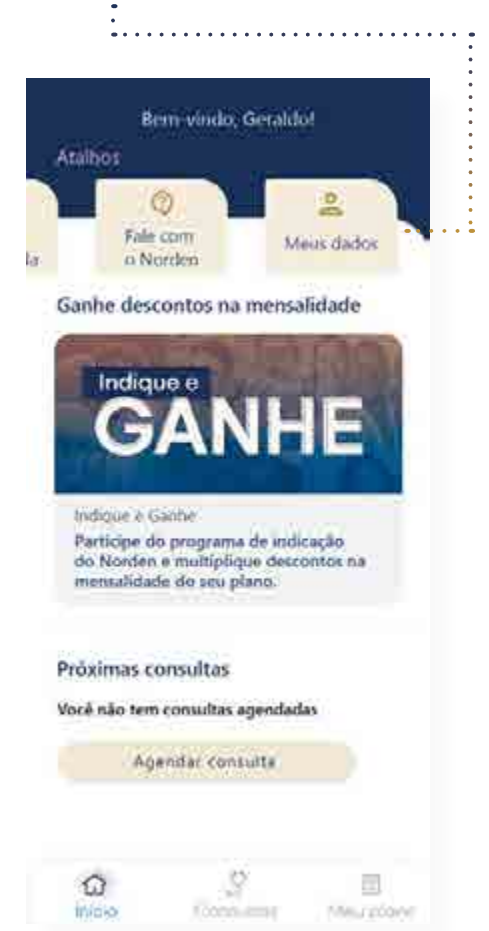

2 Na tela seguinte, há a possibilidade de escolher entre atualizar o cadastro dos "Dados" (*email* e telefone) ou do "Endereço".

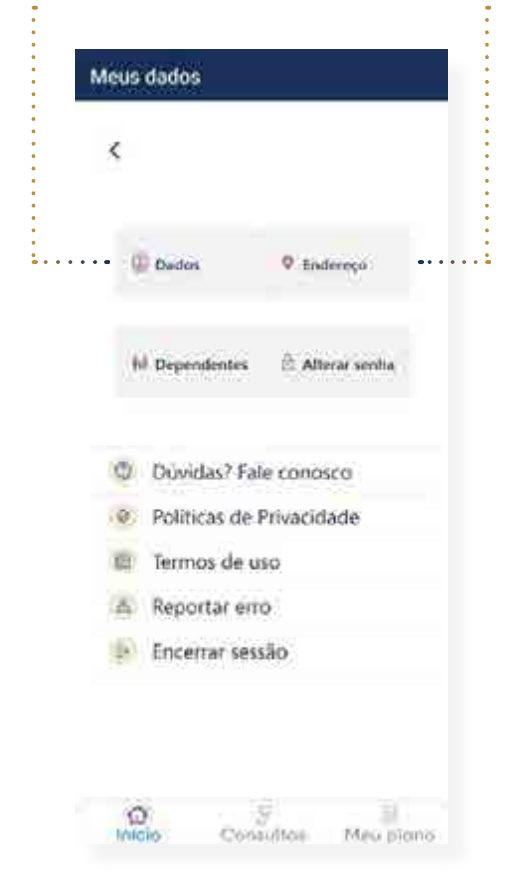

Lembre-se que as atualizações não são feitas na hora, precisam passar por aprovação da equipe do Norden.

## Como fazer: atualização de cadastro

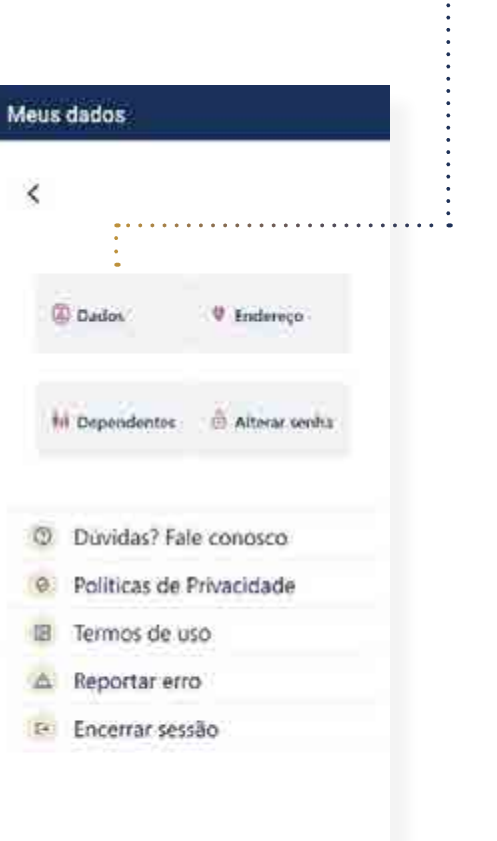

 $\frac{C}{\sqrt{2}}$  .

Nmu plano

 $\frac{\widehat{\Omega}}{\text{lnicio}}$ 

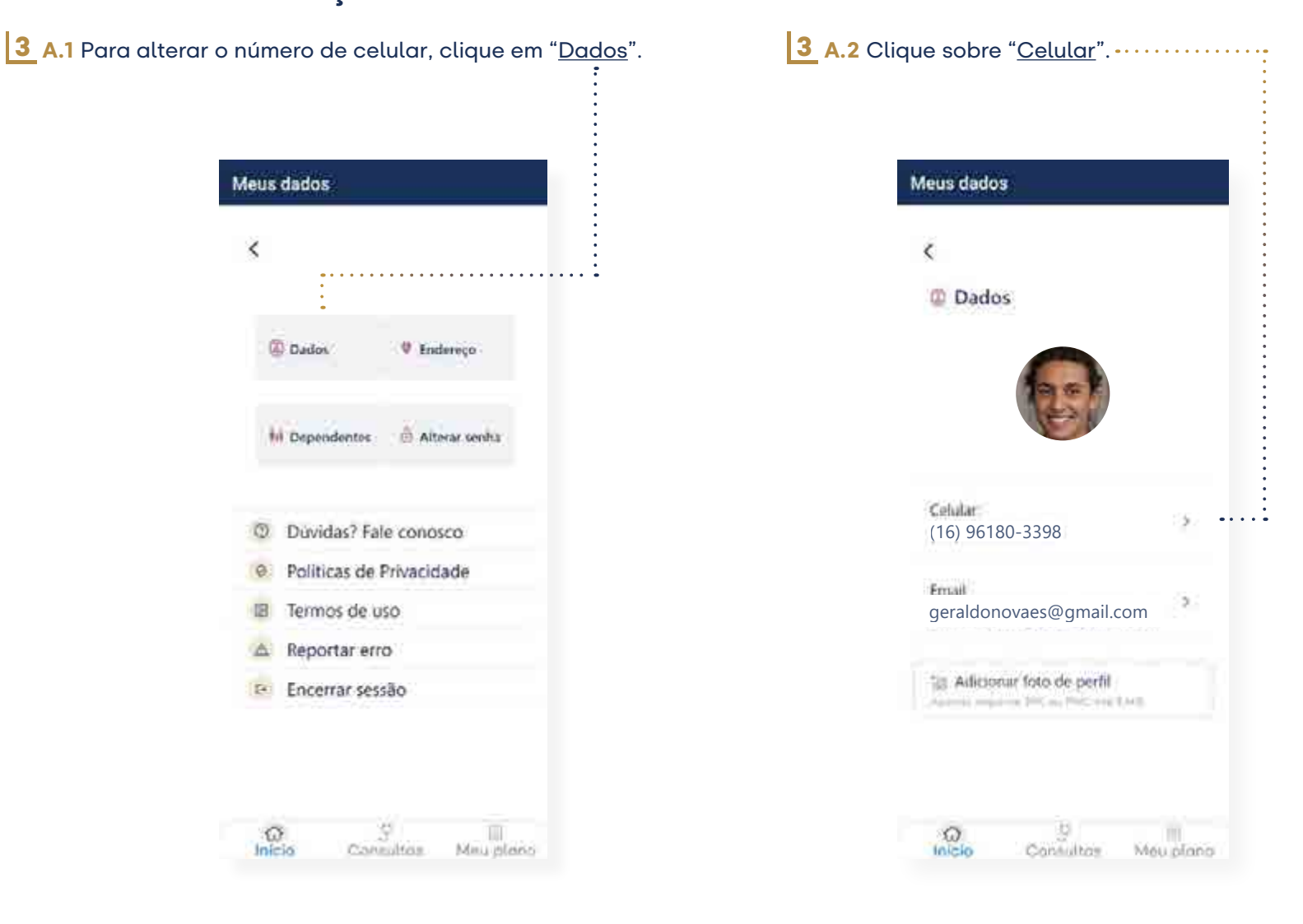

#### Como fazer: atualização de cadastro

3 A.3 Preencha o campo com o seu número de telefone e depois 3 B.1 Para atualizar o "<u>email</u>", clique sobre ele. aperte o botão "Atualizar cadastro do celular". Agora, é só esperar a aprovação da sua solicitação. ÷.

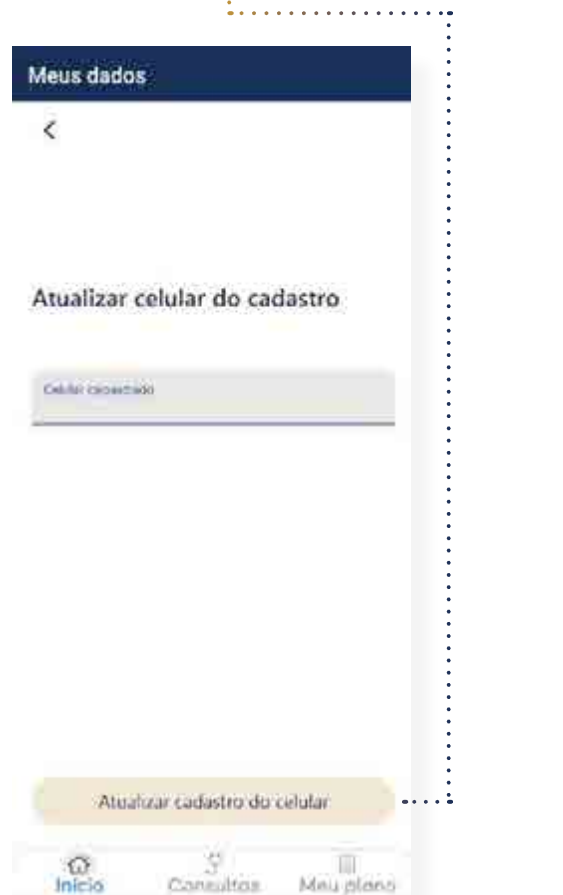

Meus dados  $\overline{\epsilon}$ <sup>2</sup> Dados Celular ь (16) 96180-3398 Ernail فتتبيطئ geraldonovaes@gmail.com "is Adicionar foto de perfil Aparela requires 200, any PAC and LACE  $\frac{1}{2}$ 52 Consultor Meu plano

#### Como fazer: atualização de cadastro

3 B.2 Em seguida, preencha o campo com o seu *email* e depois aperte o botão "<u>Atualizar cadastro do email</u>". Agora, é só aguardar a aprovação da sua solicitação.

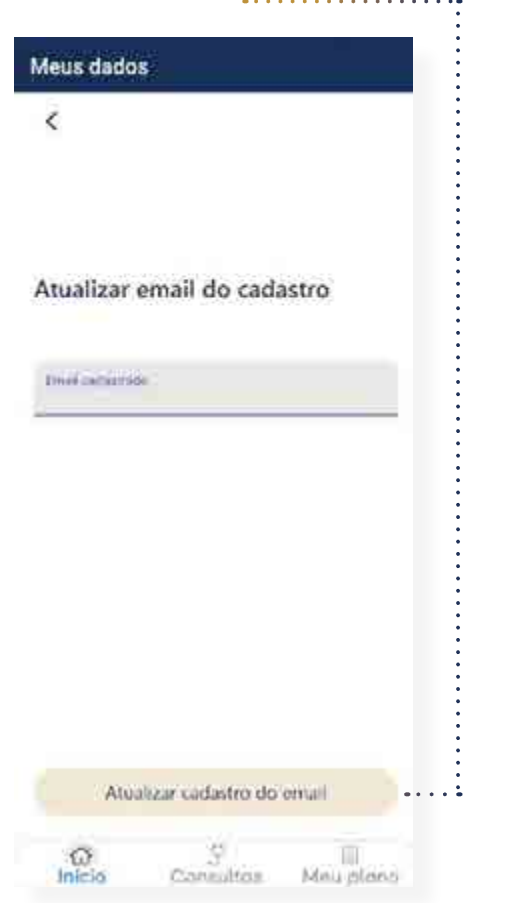

3 C.1 Para atualizar o endereço, clique no botão de "Endereço", em "Meus Dados".

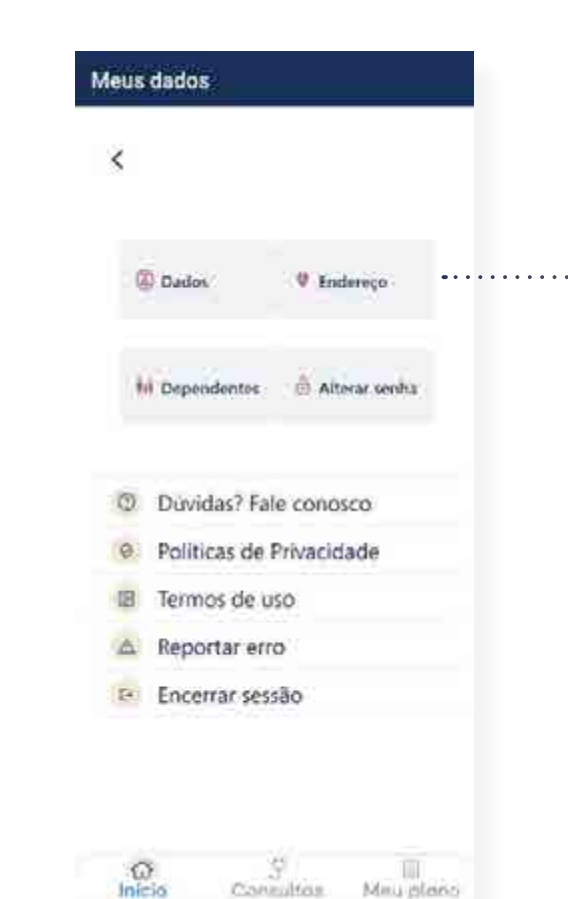

## Como fazer: atualização de cadastro

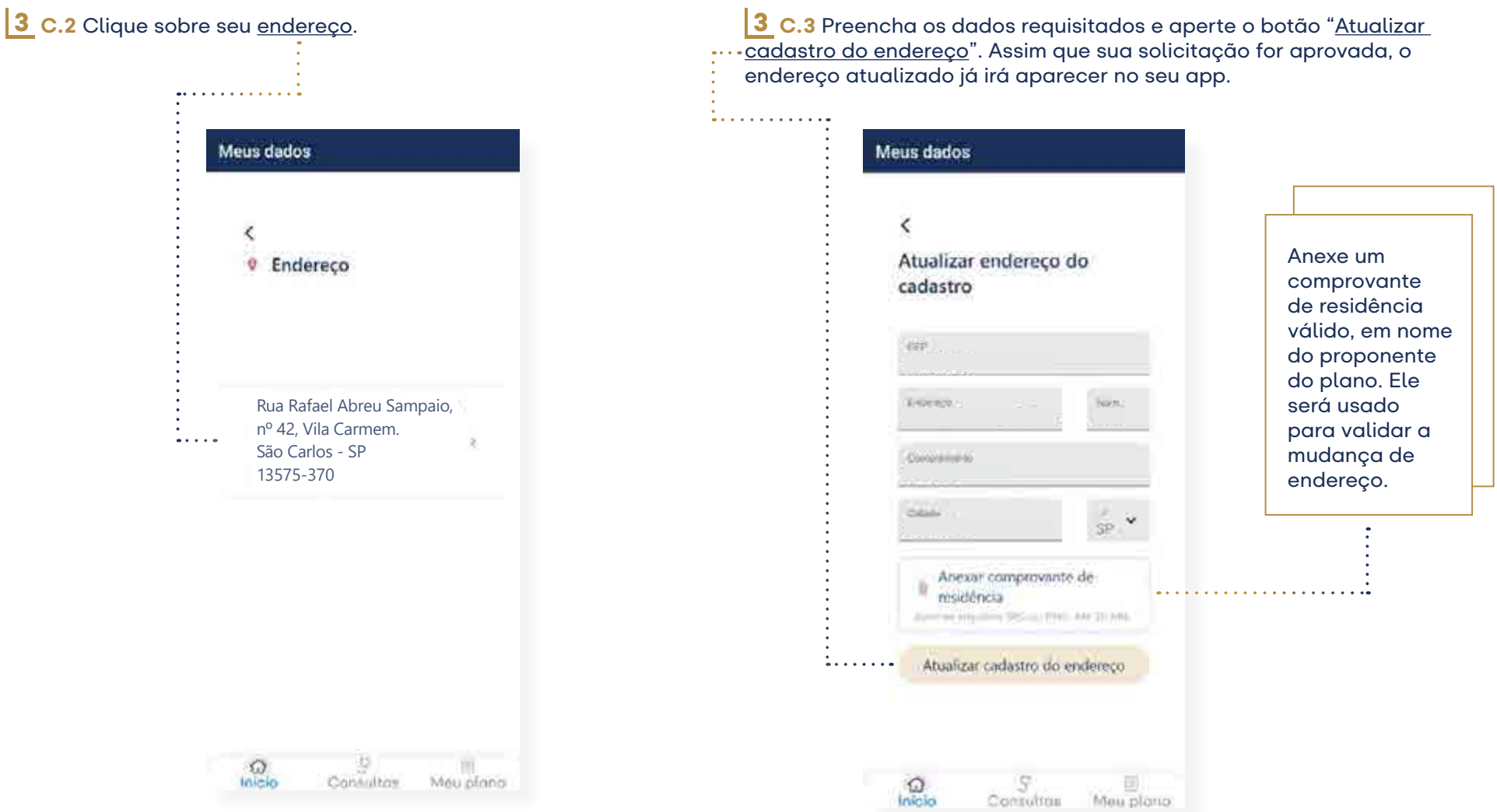

<span id="page-34-0"></span>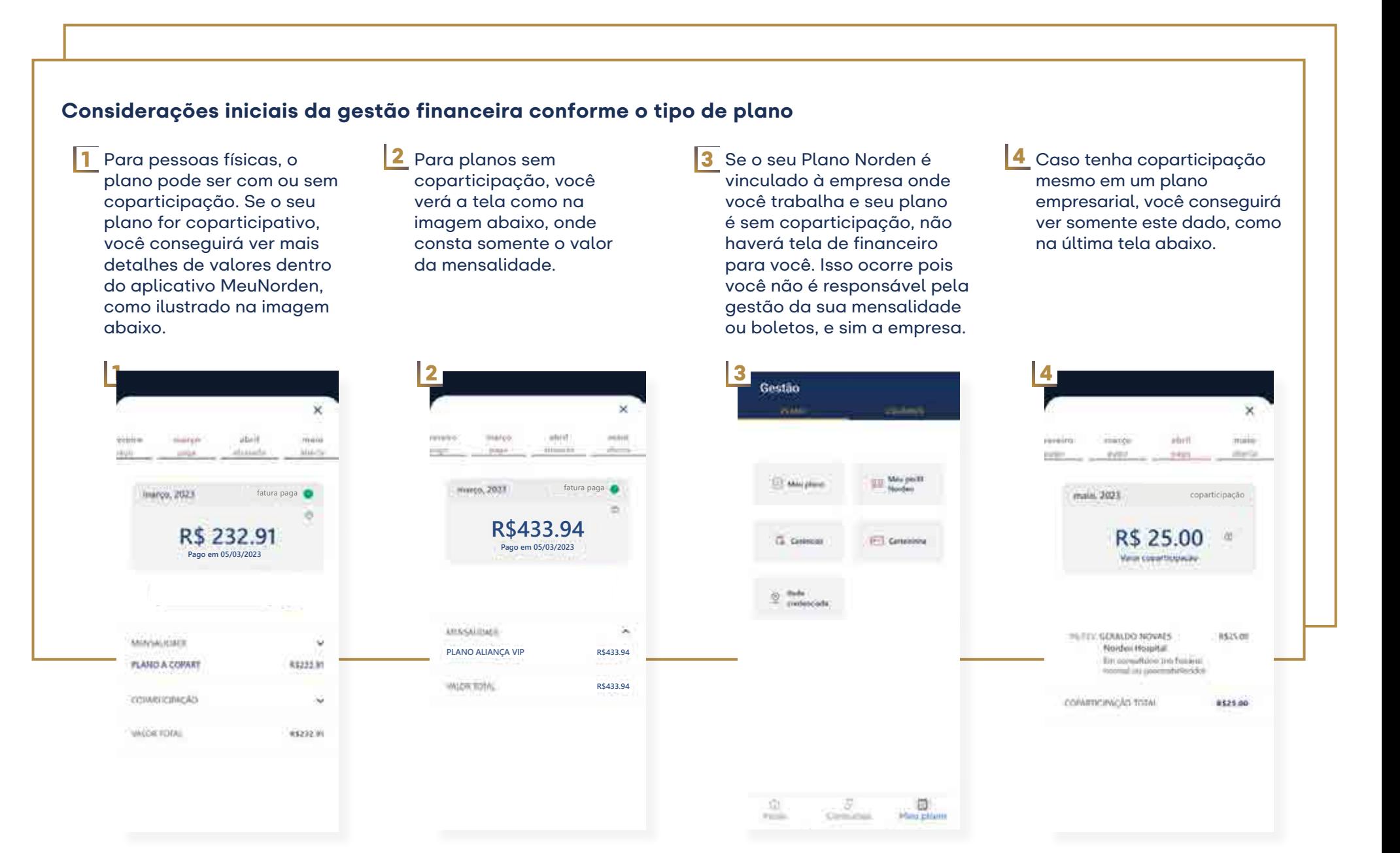

PLANO DE SAÚDE

#### <span id="page-35-0"></span>Como fazer: gestão financeira

#### Baixar 2ª via de boleto

Para verificar os valores da sua fatura com mais detalhes, clique em "ver detalhamento".

Quem tem planos individual ou familiar pode acessar as informações relacionadas ao financeiro de maneira muito mais acessível e transparente. Entre elas, o download da 2ª via de boleto.

1 Acesse a aba "Financeiro" e clique no botão "Copiar código" para obter o código do boleto de pagamento da sua mensalidade. Depois cole o número no local indicado no app do seu banco e sua conta está paga.

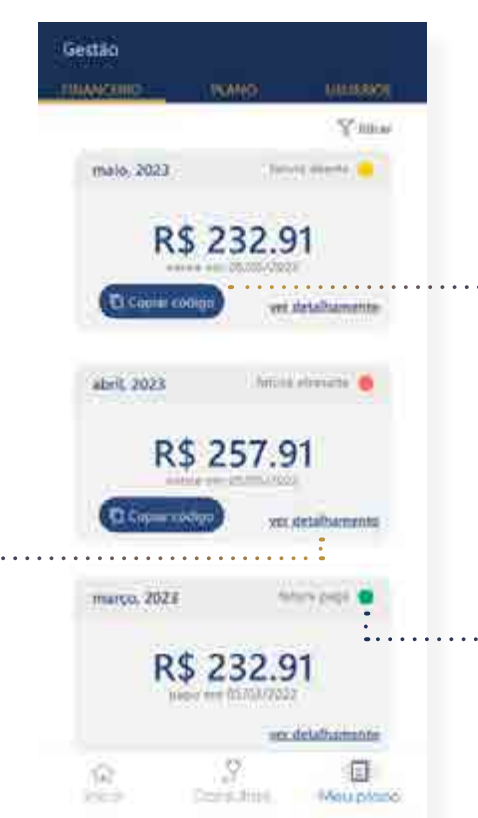

#### Status da conta

Esta parte mostra o status da sua conta: se tiver sido paga, haverá um círculo verde; se estiver em aberto, amarelo; se atrasada, em vermelho.

#### Como fazer: gestão financeira

2 Caso queria baixar o boleto de fato, clique em "Baixar boleto". Seu download já começará automaticamente.

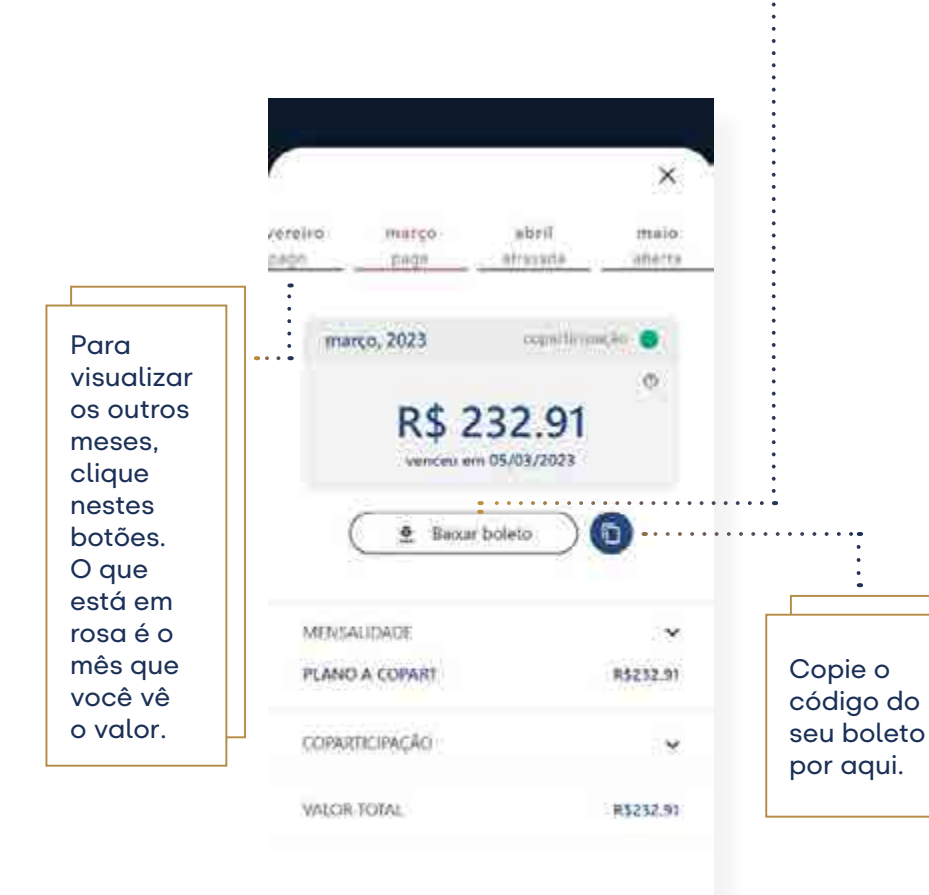

#### Ver detalhamento da mensalidade e coparticipação

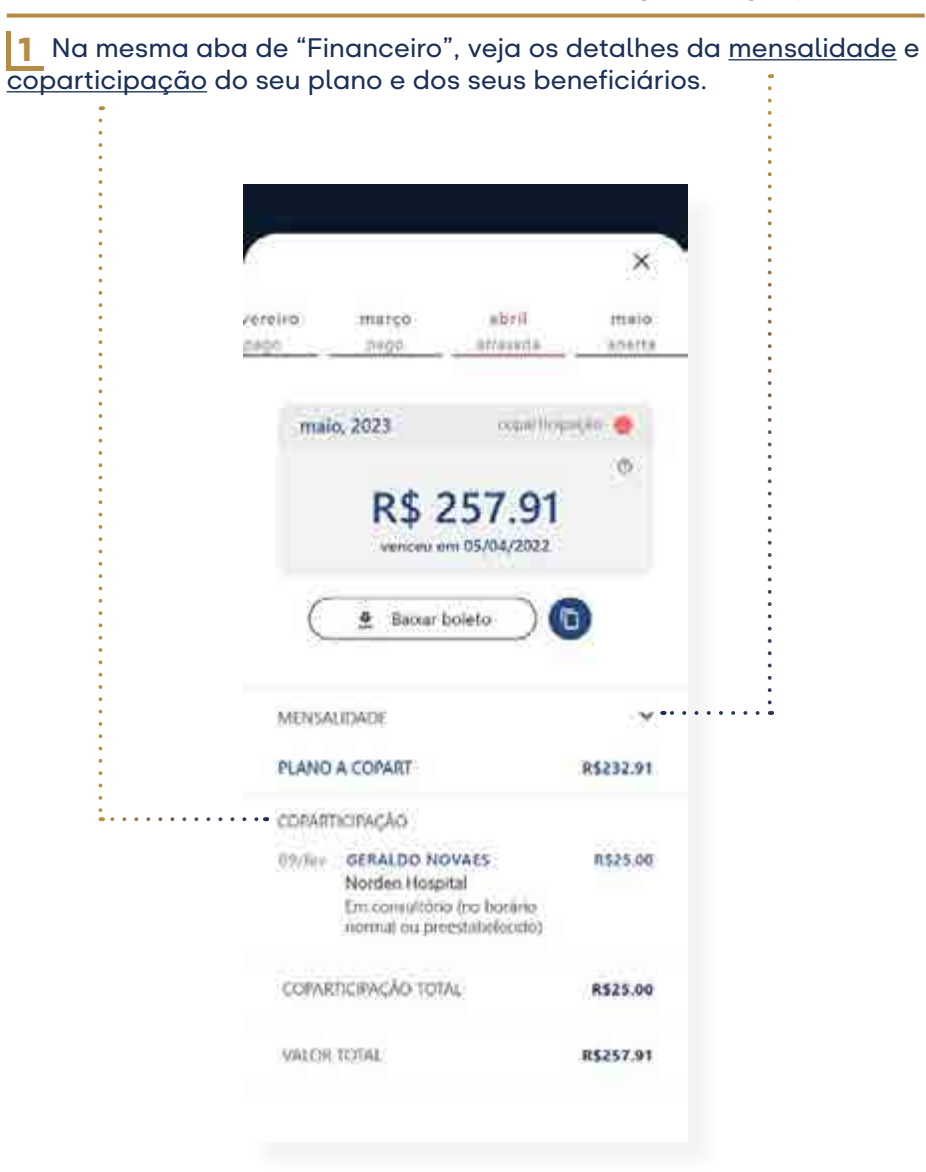

#### Como fazer: gestão financeira

#### Filtro

Com esta funcionalidade, você visualiza as faturas separadamente: abertas, atrasadas e pagas.

1 Aperte "filtro", no canto superior da tela de Financeiro e selecione o status desejado.

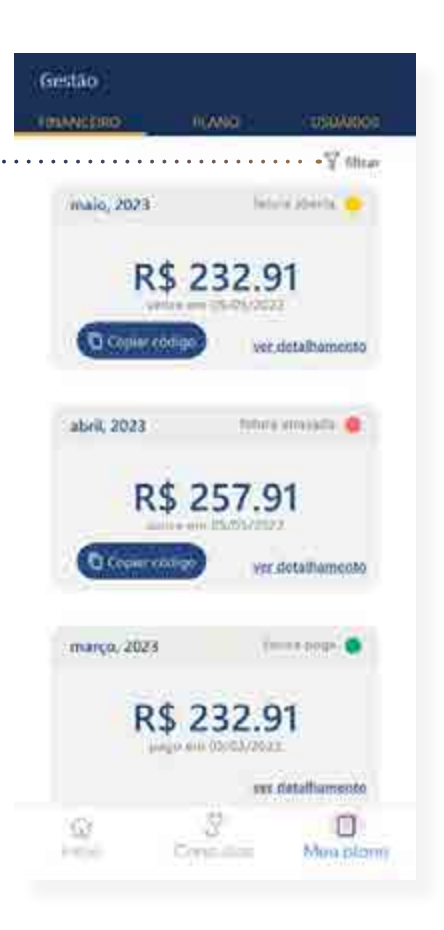

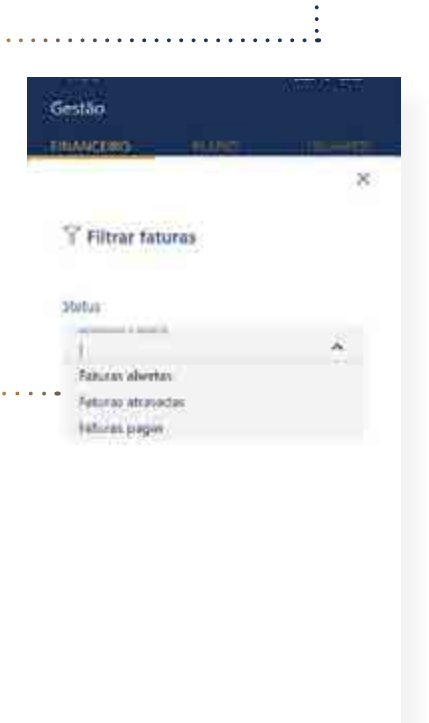

Title

S.

Complete

₿

Meu plano

ŵ

**SSS** 

2 Em seguida, você verá todas as faturas selecionadas na modalidade. Caso queira desativar esta opção, clique sobre "limpar filtro".

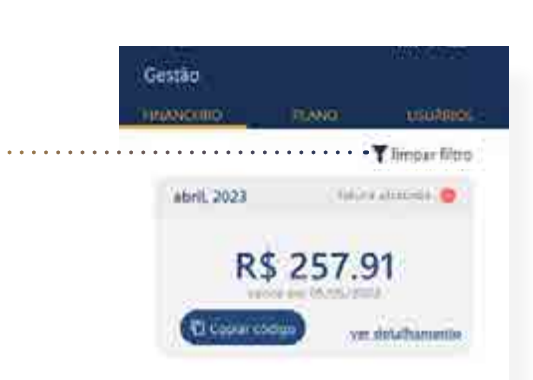

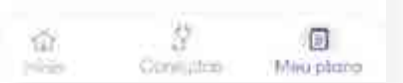

#### <span id="page-38-0"></span>Perguntas Frequentes

Sabemos que ao usar ferramentas novas podem surgir dúvidas. Pensando nisso, preparamos uma lista de perguntas e repostas no nosso site para você consultar a hora que quiser, sem precisar fazer download de arquivos.

1 Para conferir as perguntas e respostas do site, acesse meunorden.com/categoria-faq/meunorden-app ou escaneie o QR Code abaixo:

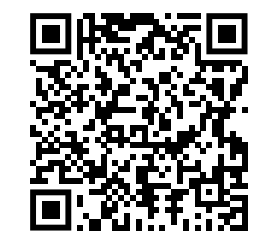

#### 2 Agora você pode conferir a lista de perguntas frequentes:

#### Tire suas dúvidas sobre o Norden Hospital e Plano de Saúde

flatiscione al lexia e supresi al alego mais frequentes que consisti hereballados e chiades enviam na time da aprobavante de Starles. The ride available to do a Sunt a writte any position

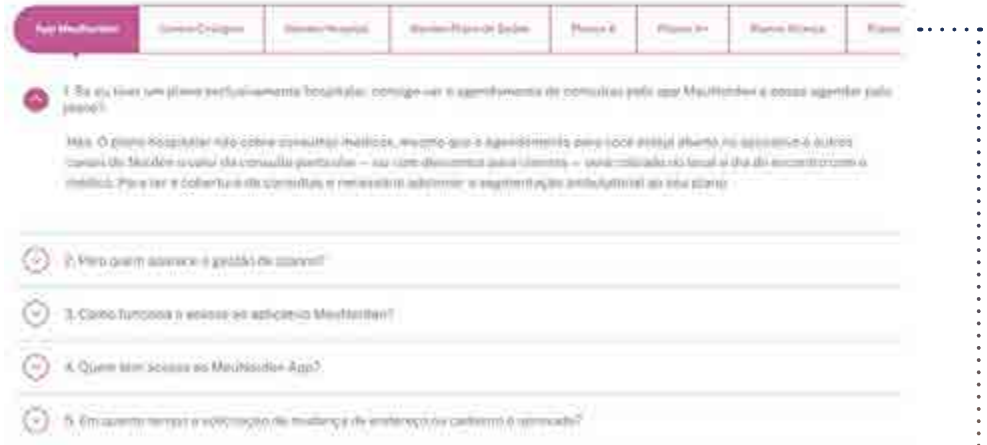

Na mesma página, você também pode encontrar mais informações sobre o Centro Cirúrgico, o Norden Hospital, o Norden Plano de Saúde, entre outros. Escolha um dos tópicos de interesse ao lado de "Meu NordenApp" e clique sobre ele. Isso abrirá uma lista de perguntas e respostas específicas sobre o assunto que você escolheu.

#### Ficou com alguma dúvida?

Nós temos diversos canais de comunicação para que você consiga conversar com a gente e entenda tudo o que quer saber.

- **WhatsApp e telefone:** 16 3363-2200
- **E-mail:** sac@meunorden.com
- **Formulário de contato no site:** meunorden.com/contato/formulario-contato

**JINUMINUMINUMINU** NMNMNMNM<br>IMNMNMNM NMNMNMNM IMNMNMNM nmnmnmnn<br>Imnmnmn NMNMNMNM **IMNMNMMM** NMNMNMNM<br>IMNMNMNM NMNMNMNM IMNMNMNM NMNMNMNM<br>IMNMNMNM <u>NMNMNMM</u> **IMNMNMNM** NMNMNMNM<br>IMNMNMNM NMNMNMNM IMNMNMNM nmnmnmnn<br>Imnmnmn NMNMNMNM **IMNMNMMM** NMNMNMNM<br>IMNMNMNM NMNMNMNM **MNMNMNM** nmmmmmm<br>Immmmmm NMNMNMNM IMNMNMNM **NIMMMMMMM** 

**UANAMANAMANA REPORT** NMNMNM **NMNMMNMN** NMNMNMR NMNMNMN NMNMNMF **NMNMMNMN** NMNMNMN NMNMNMN **NMNMMNM NMNMMNMN NIMNIMNIMR** NMNMNMN **NMNMMNM** NMNMNMN **NMNMMNM** NMNMNMN NMNMNMF **NMNMMNMN** NMNMNMR NWNWNWN **NMNMMNM NMNMMNMN NMNMMNMR** NMNMNMN **NMNMMNM NMNMMNMN NMNMMNMR** MNMNMN **NMNMMNM NMNMNMA** NMNMNM NMNMNMN **NMNMMNMR** 

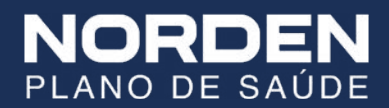

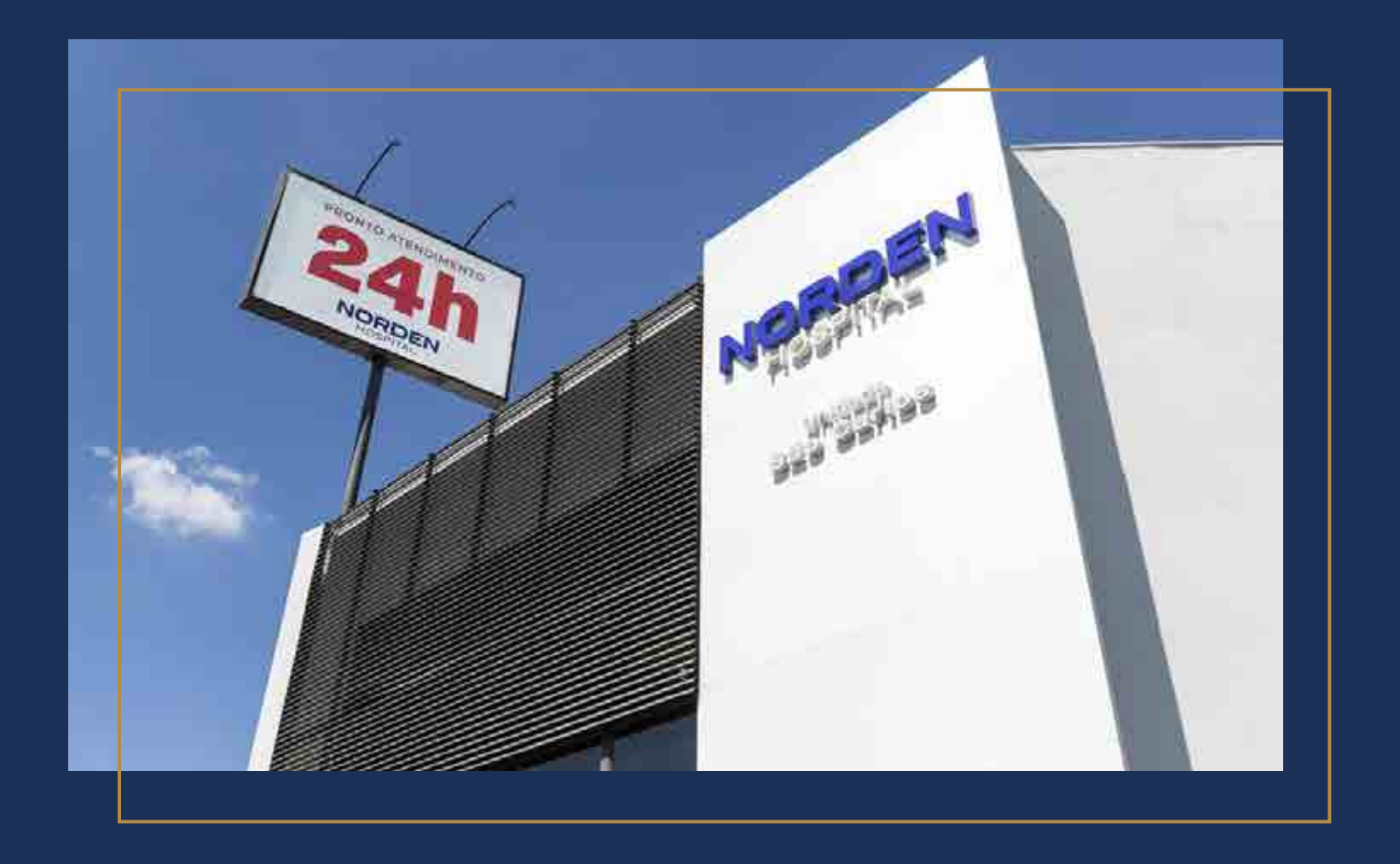

16 3363.2200 Av. Getúlio Vargas, 740 Vila Lutfalla São Carlos - SP

## **meunorden.com**

ANS-n 421707

Responsável técnico: Dr. André Luis Gomes CRM 139.237